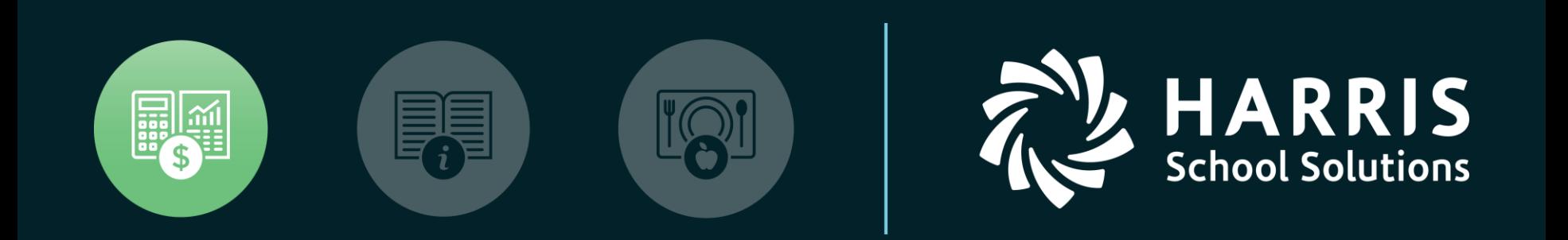

#### QSSUG Purchasing, Stores, Fixed Assets Committee

*Fixed Assets Webinar April 24, 2018*

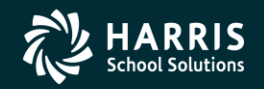

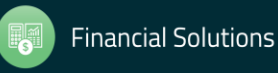

#### **QCC Fixed Assets**

## **Feature Discussion**

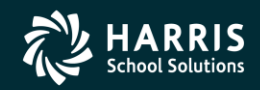

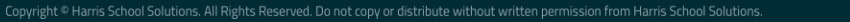

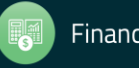

#### **Feature Discussion**

- Module, Task, and User Security used by the Fixed Assets module
- Master Files used by the Fixed Assets module
- User preferences and settings
- Advanced Searching for Fixed Assets records
- Adding, Changing, Copying, Deleting Fixed Asset records
- Fixed Assets Import
- PO Receiving w/Fixed Assets Quick Add
- Fixed Asset Reports

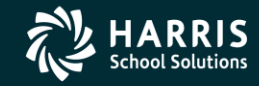

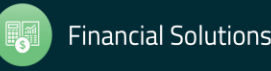

#### **QCC Fixed Assets**

## **Fixed Assets Security**

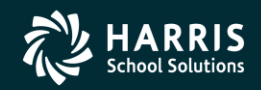

4

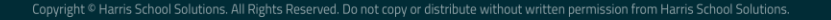

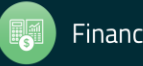

# <sup>5</sup> **Module/Task Security QCC Fixed Assets**

#### Table 3-9: MAIN task options for the FIXEDASSET module

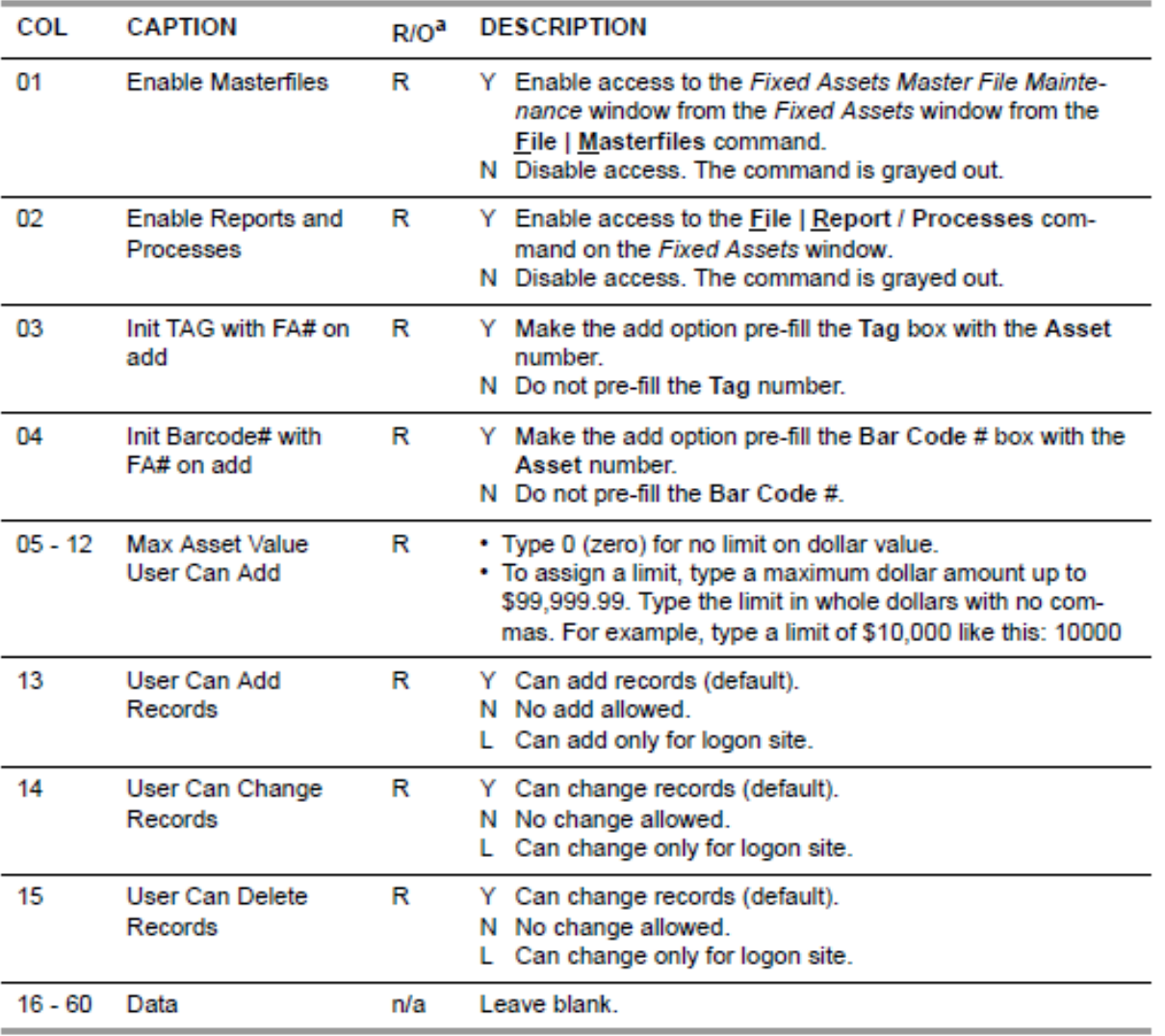

a. R for required or O for optional. You must type a legal value for all required task options.

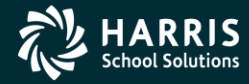

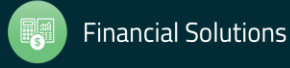

## <sup>6</sup> **Module/Task Security QCC Fixed Assets**

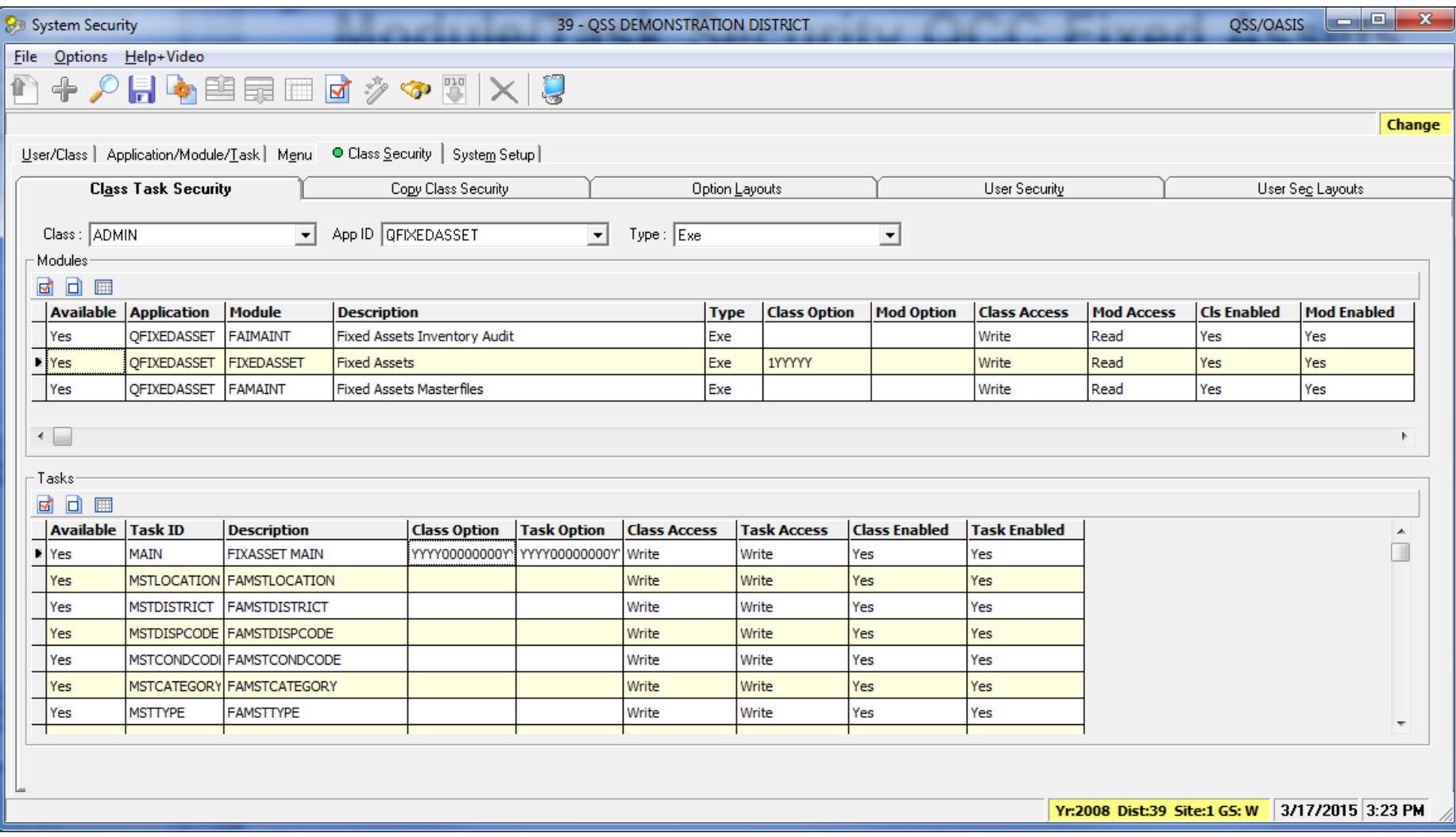

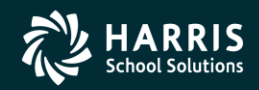

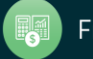

## <sup>7</sup> **Module/Task Security QCC Fixed Assets**

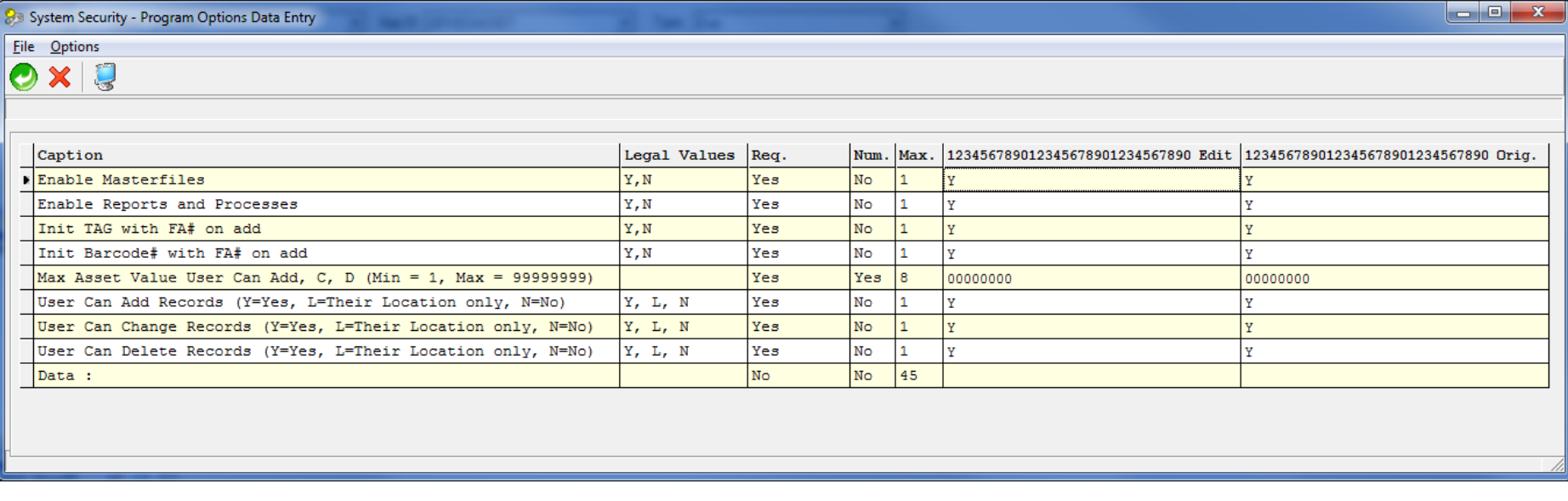

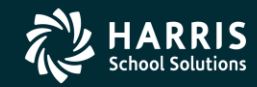

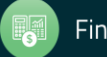

#### **User Security QCC Fixed Assets**

#### Table 3-11: FADFLTLO USESEC parameters for the FIXEDASSET module

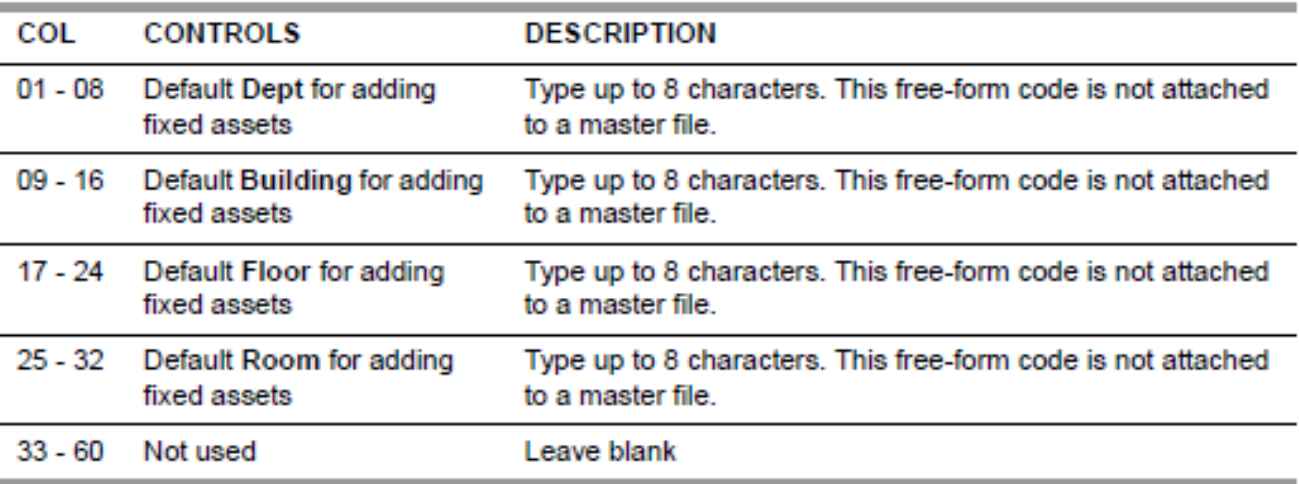

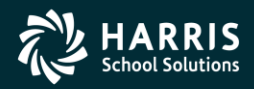

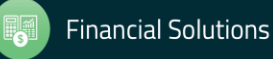

## <sup>9</sup> **User Security QCC Fixed Assets (Cont.)**

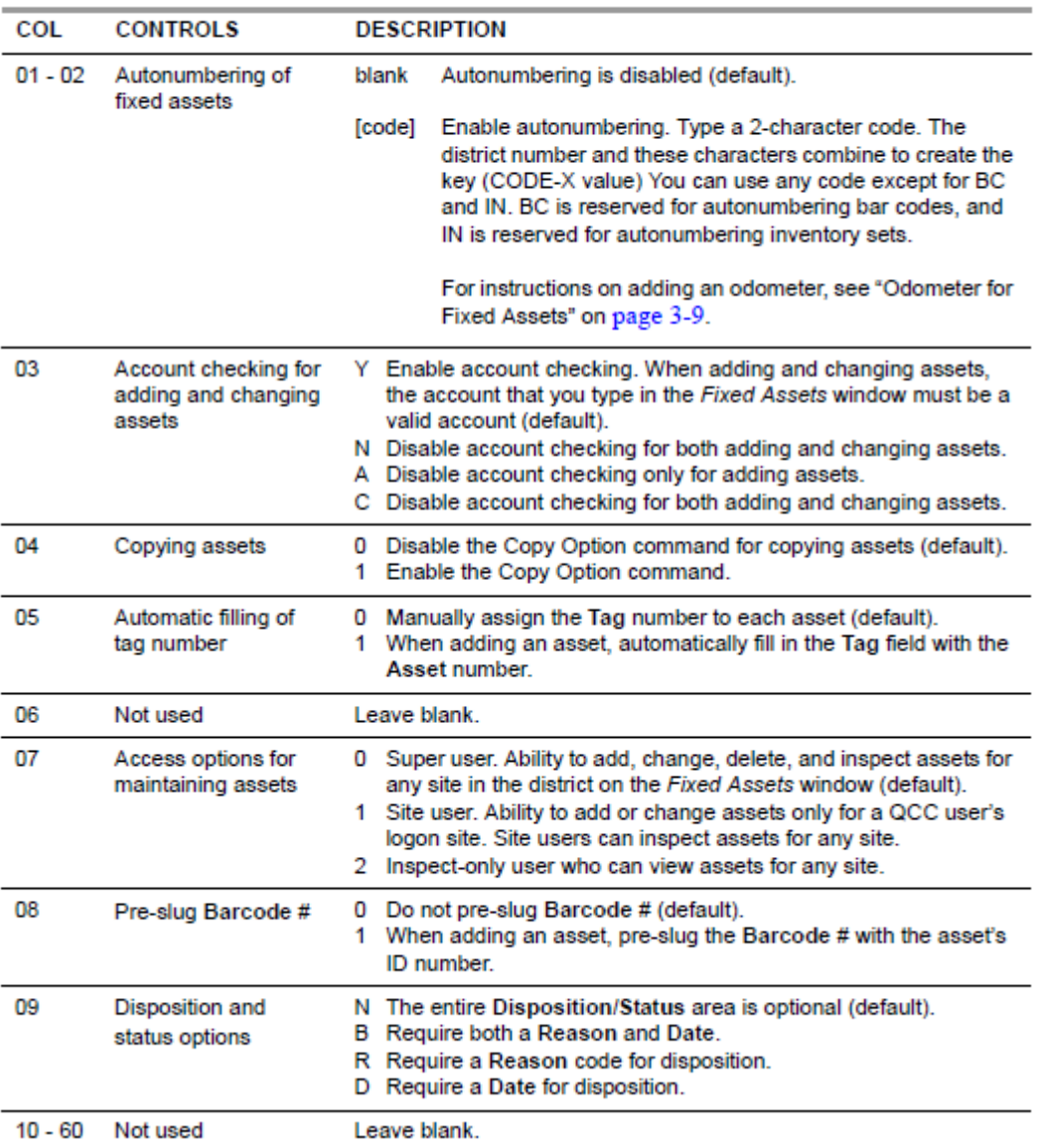

Table 3-12: FAT050 USERSEC parameters for the FIXEDASSET module

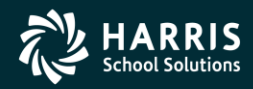

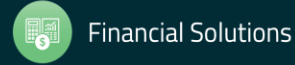

## <sup>10</sup> **User Security QCC Fixed Assets (Cont.)**

#### Table 3-13: PRO2FA USERSEC parameters for the FIXEDASSET module

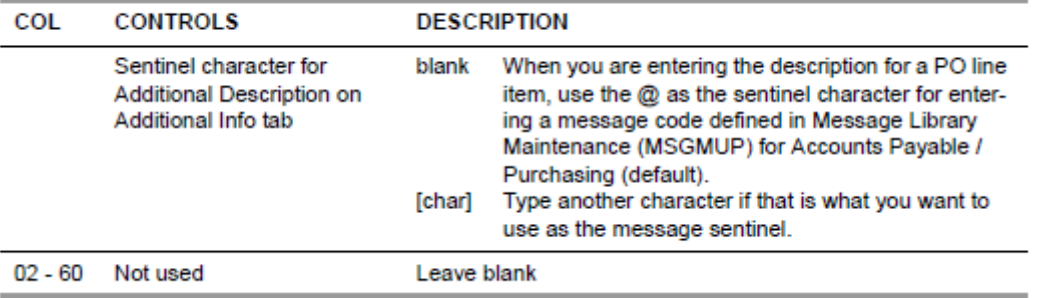

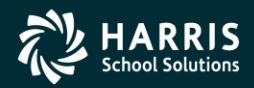

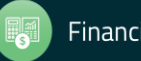

#### <sup>11</sup> **User Security PO Receiving**

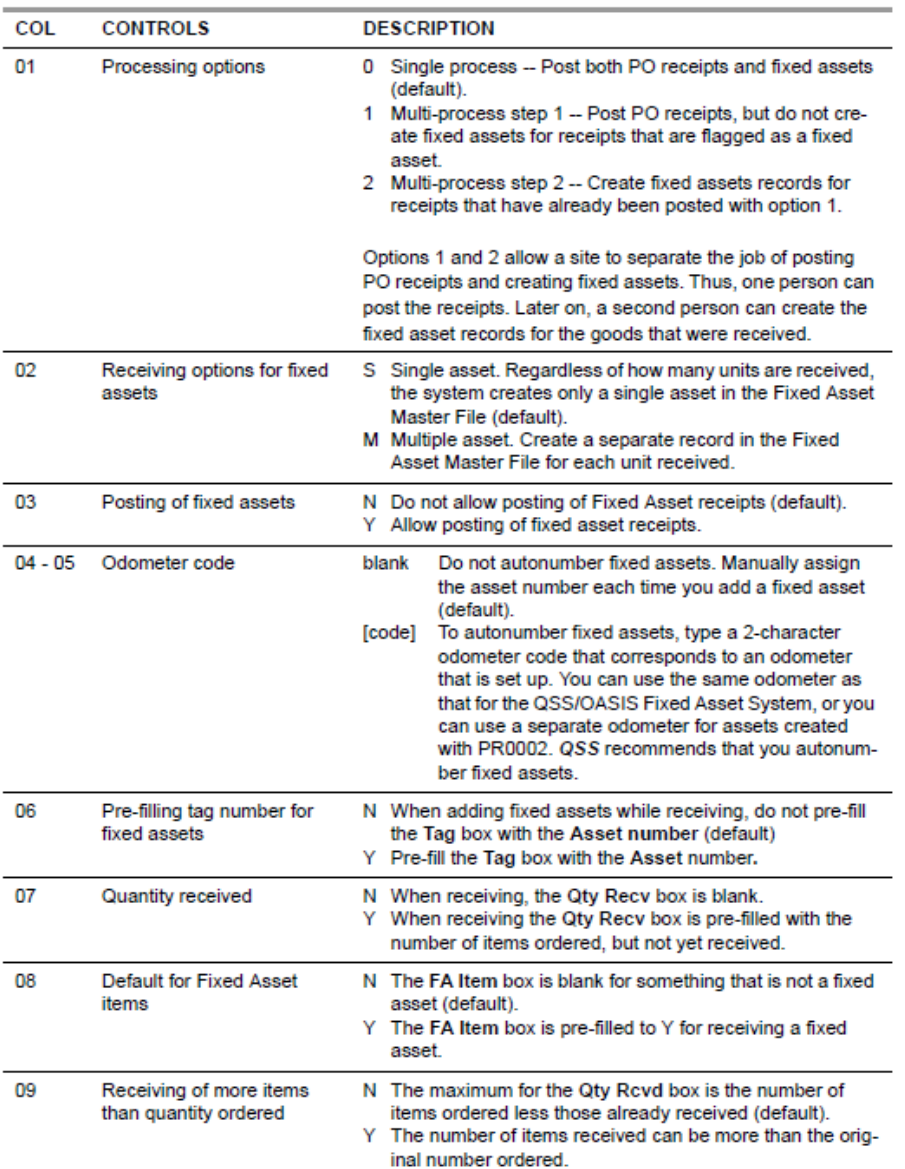

#### Table 2-152: PROOO2 USERSEC parameters for the PORCV module

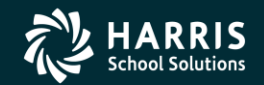

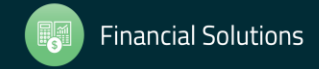

## <sup>12</sup> **User Security PO Receiving (Cont.)**

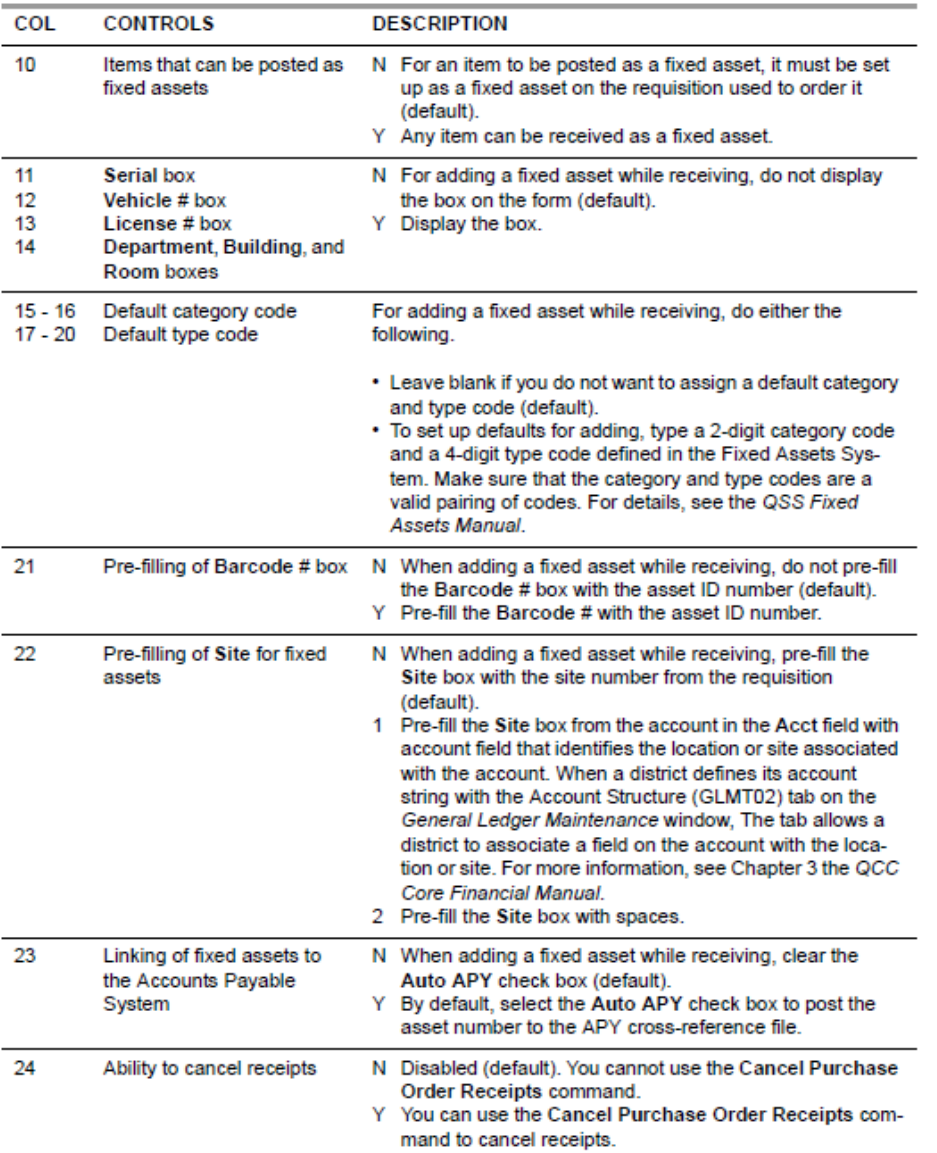

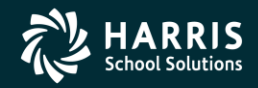

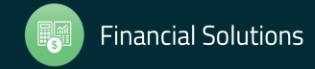

## <sup>13</sup> **User Security PO Receiving (Cont.)**

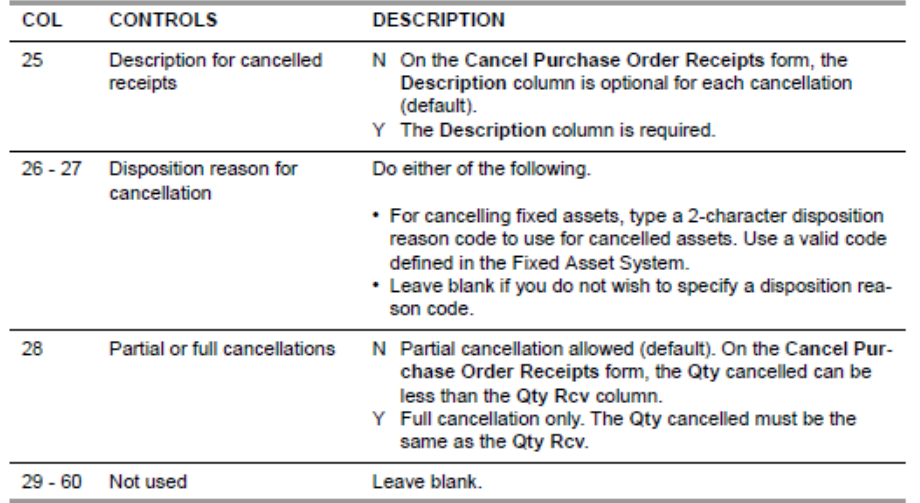

#### Table 2-153: GASB34 USERSEC parameters for the PORCV module

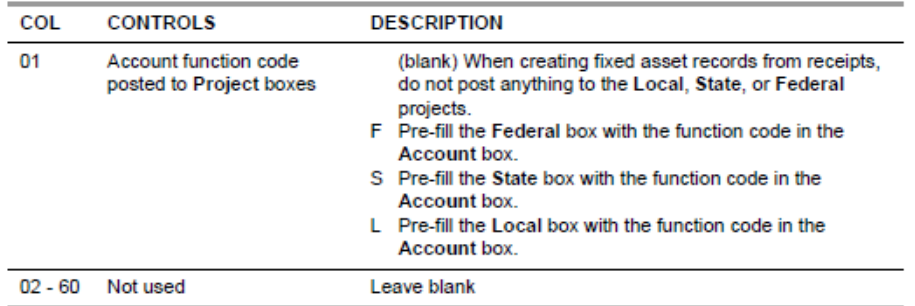

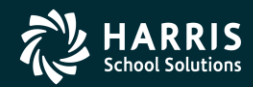

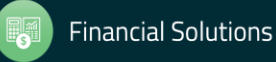

## <sup>14</sup> **QCC Fixed Assets**

## **Master Files**

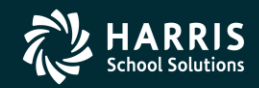

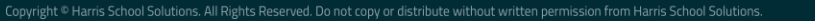

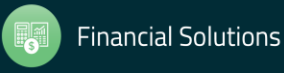

### **FA Master Files – Main Form**

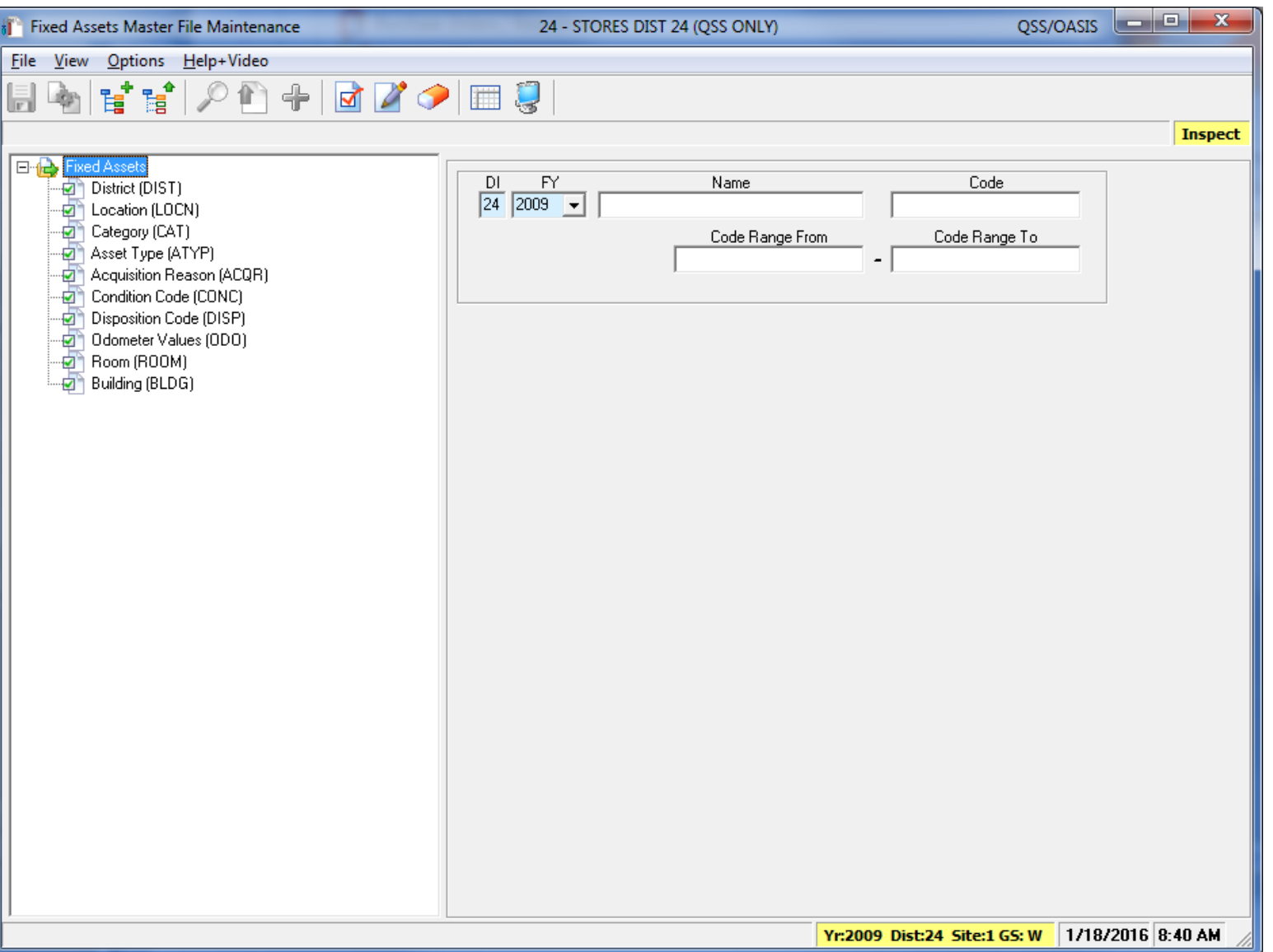

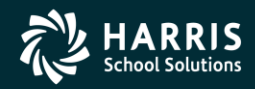

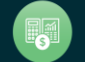

### **FA Master Files - District**

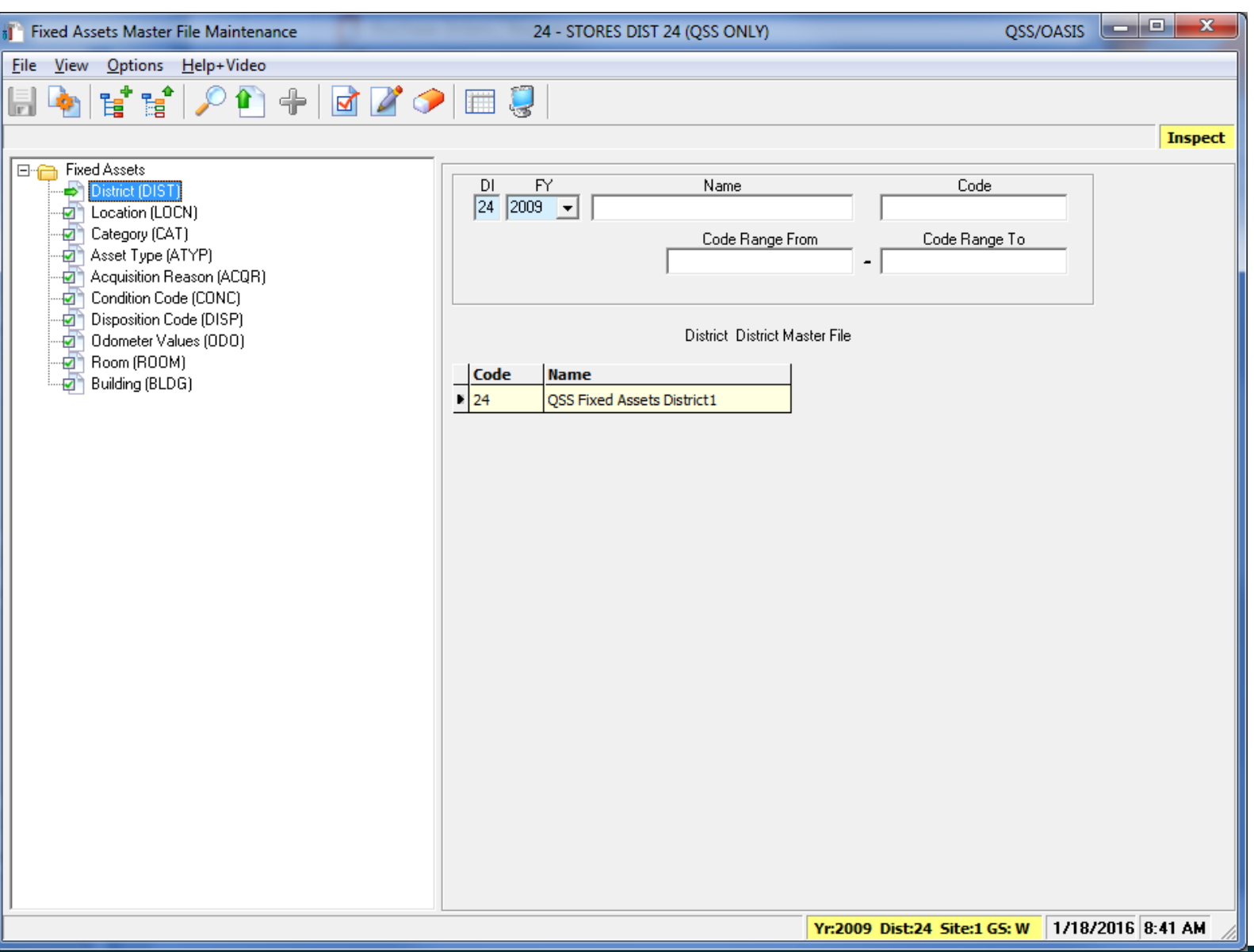

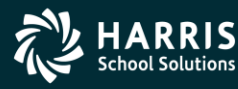

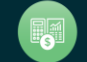

# <sup>17</sup> **FA Master Files – Location (Site)**

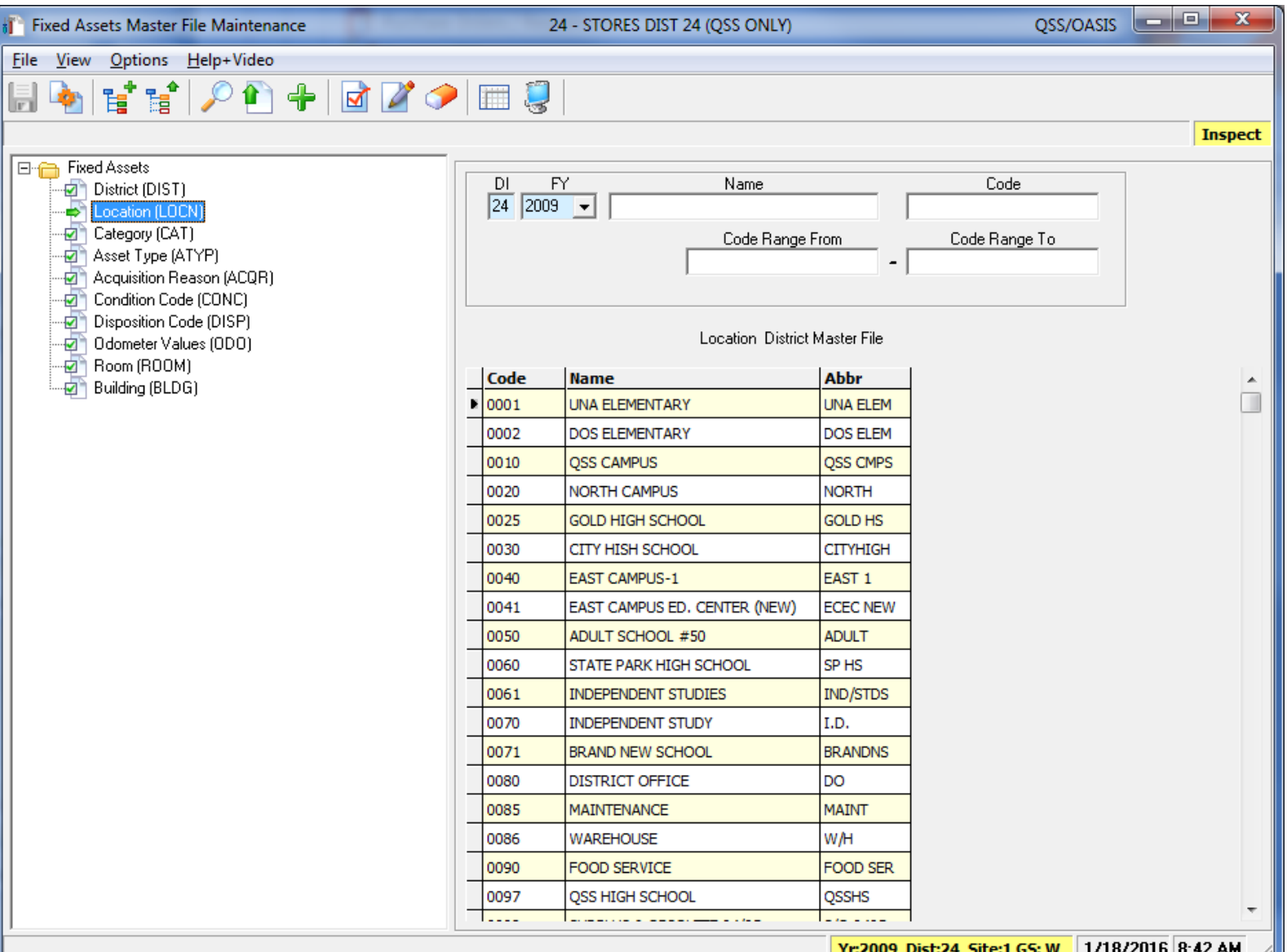

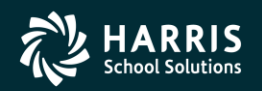

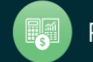

#### **FA Master Files - Category**

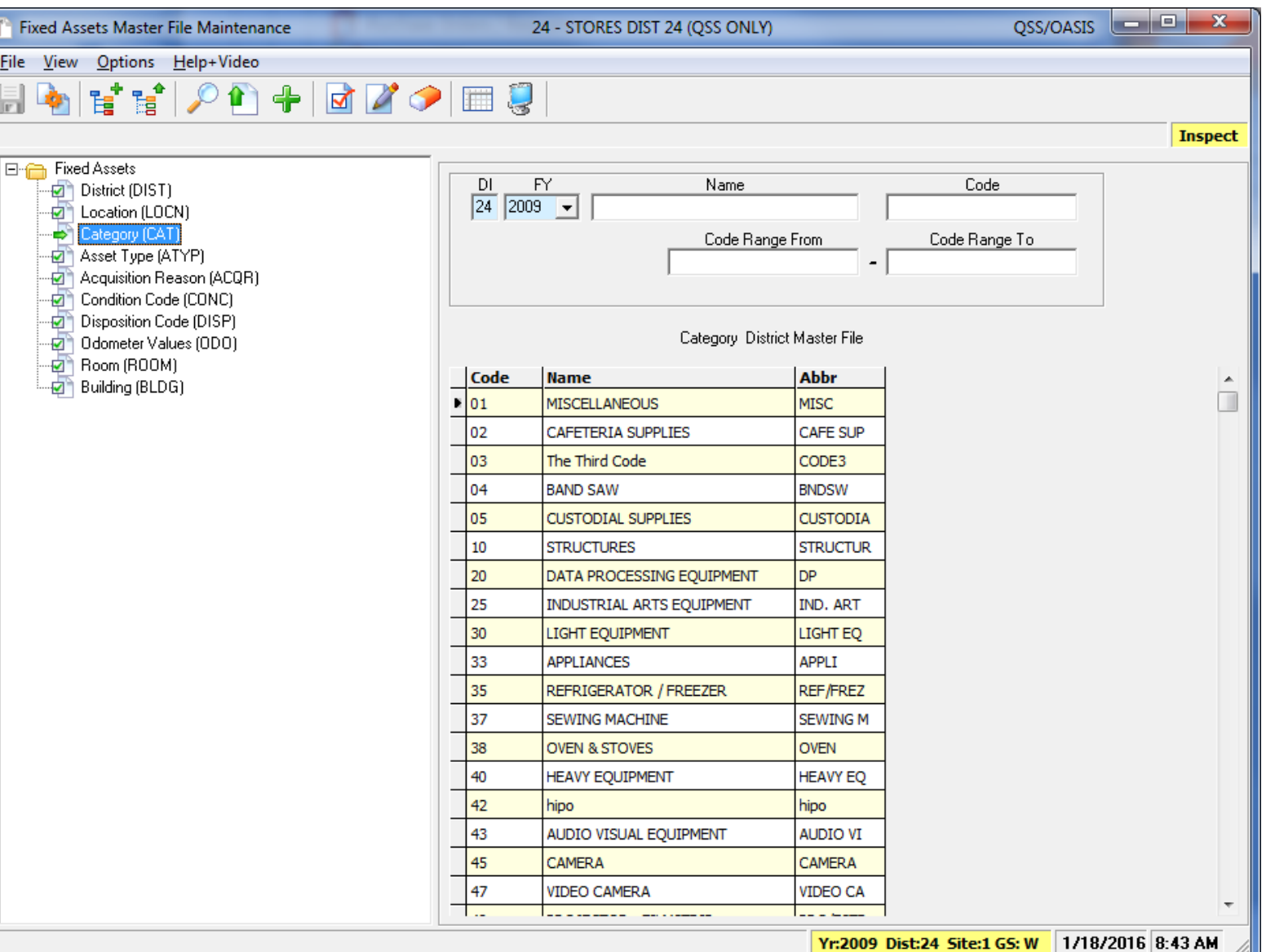

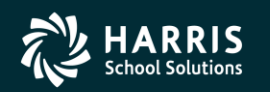

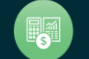

#### **FA Master Files - Type**

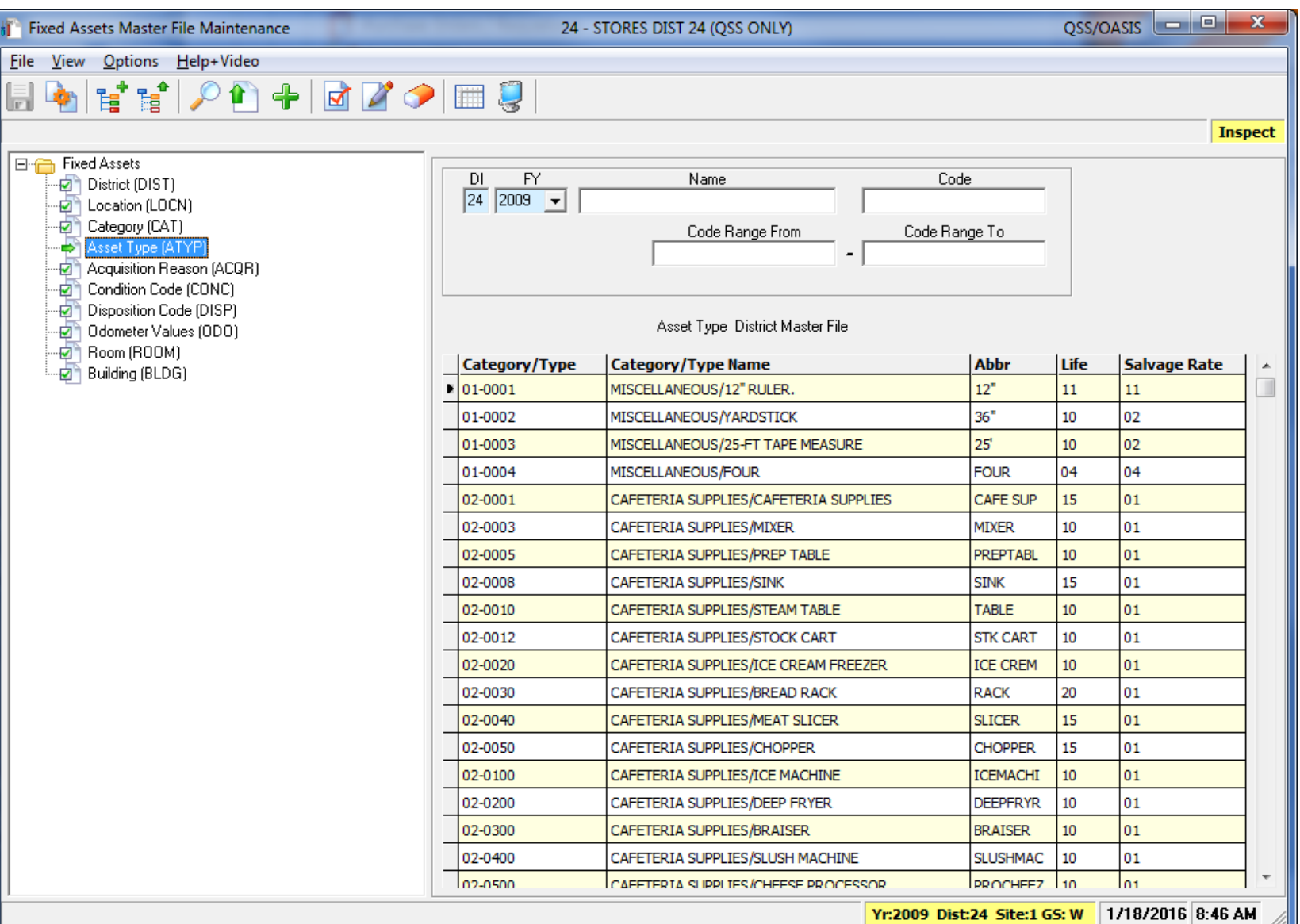

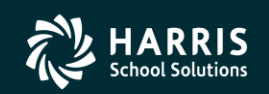

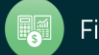

### **FA Master Files - Acquisition**

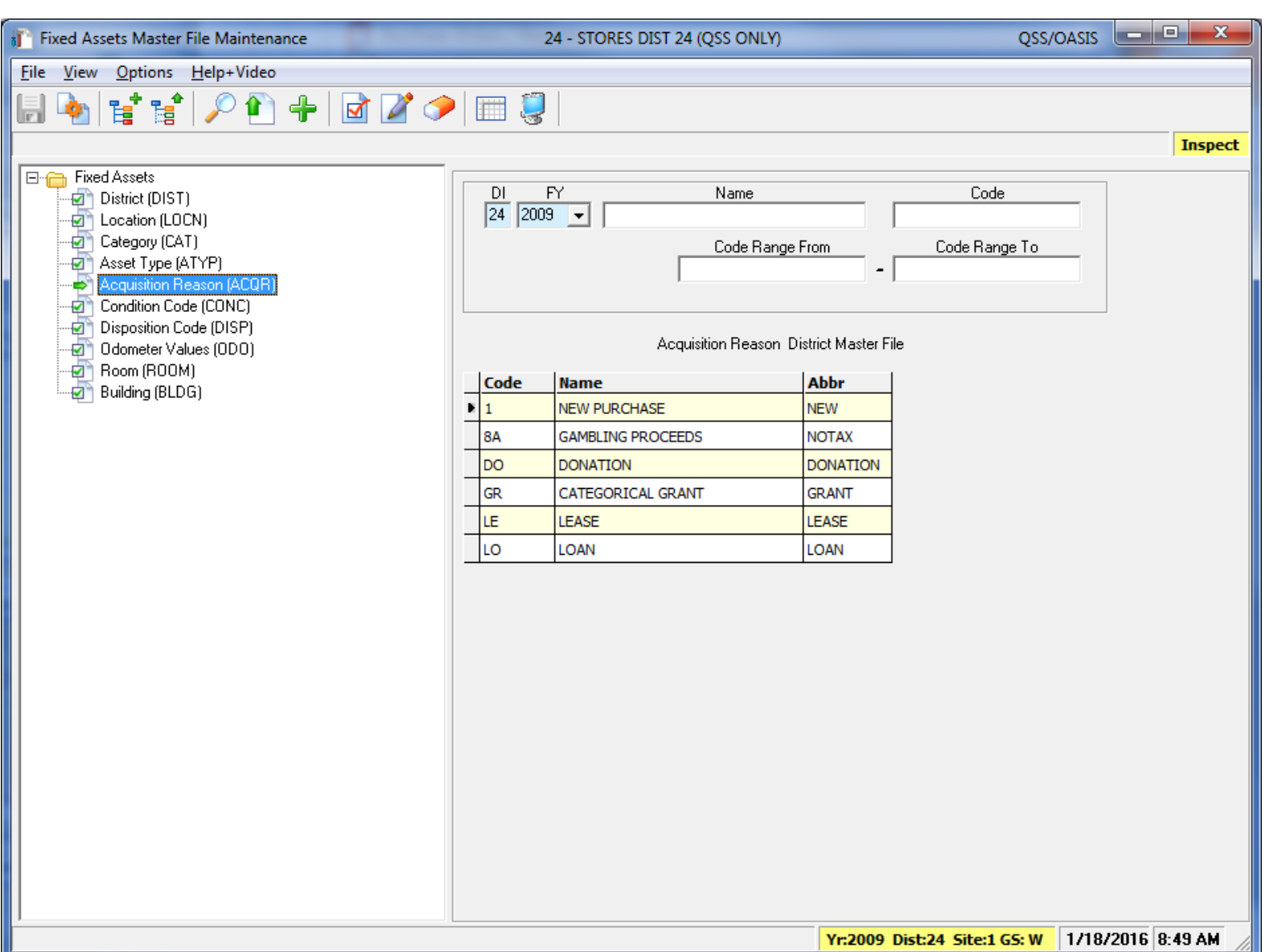

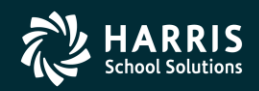

20

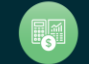

# <sup>21</sup> **FA Master Files – Condition**

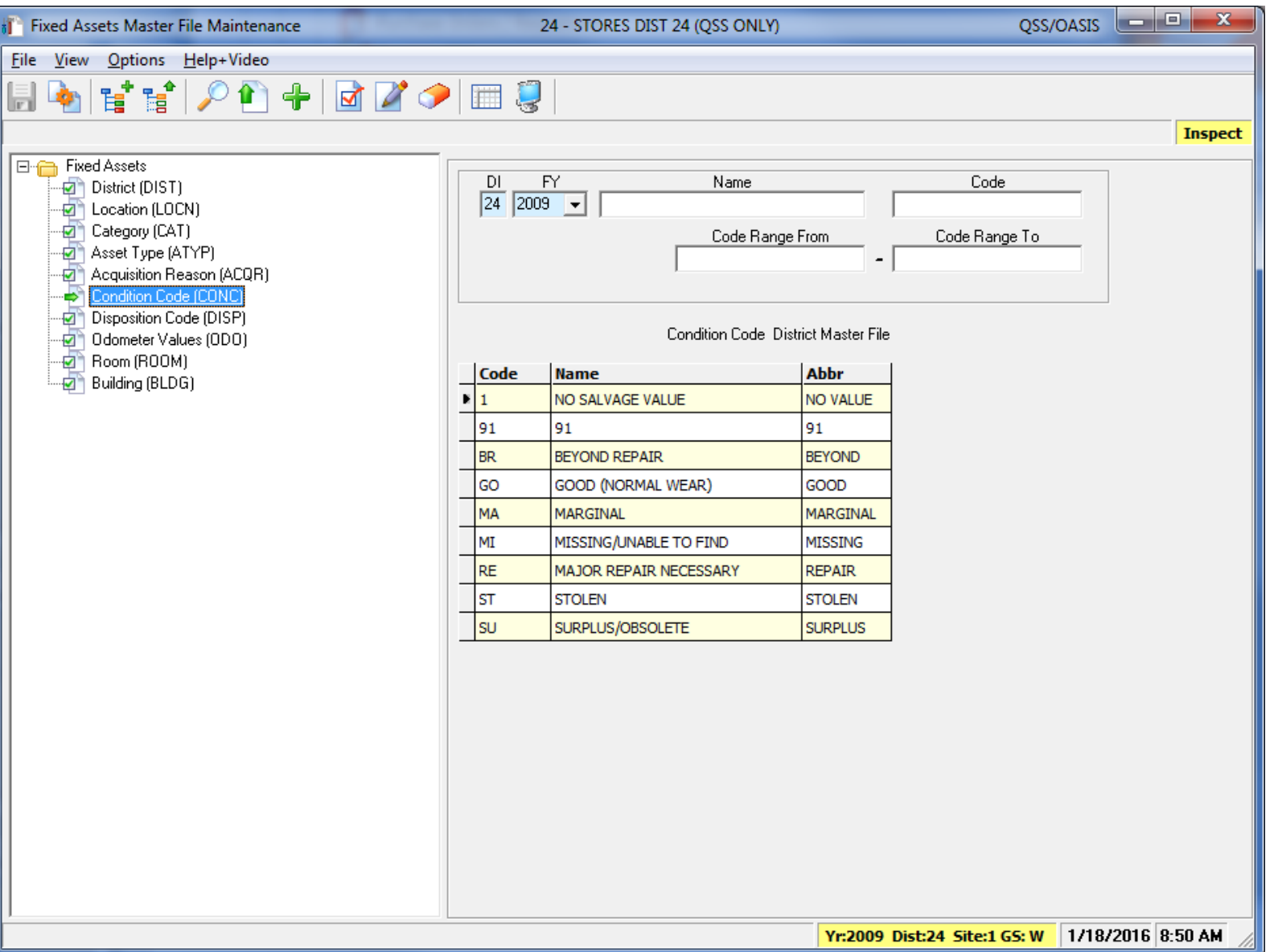

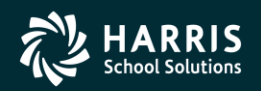

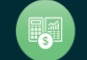

## **FA Master Files - Disposition**

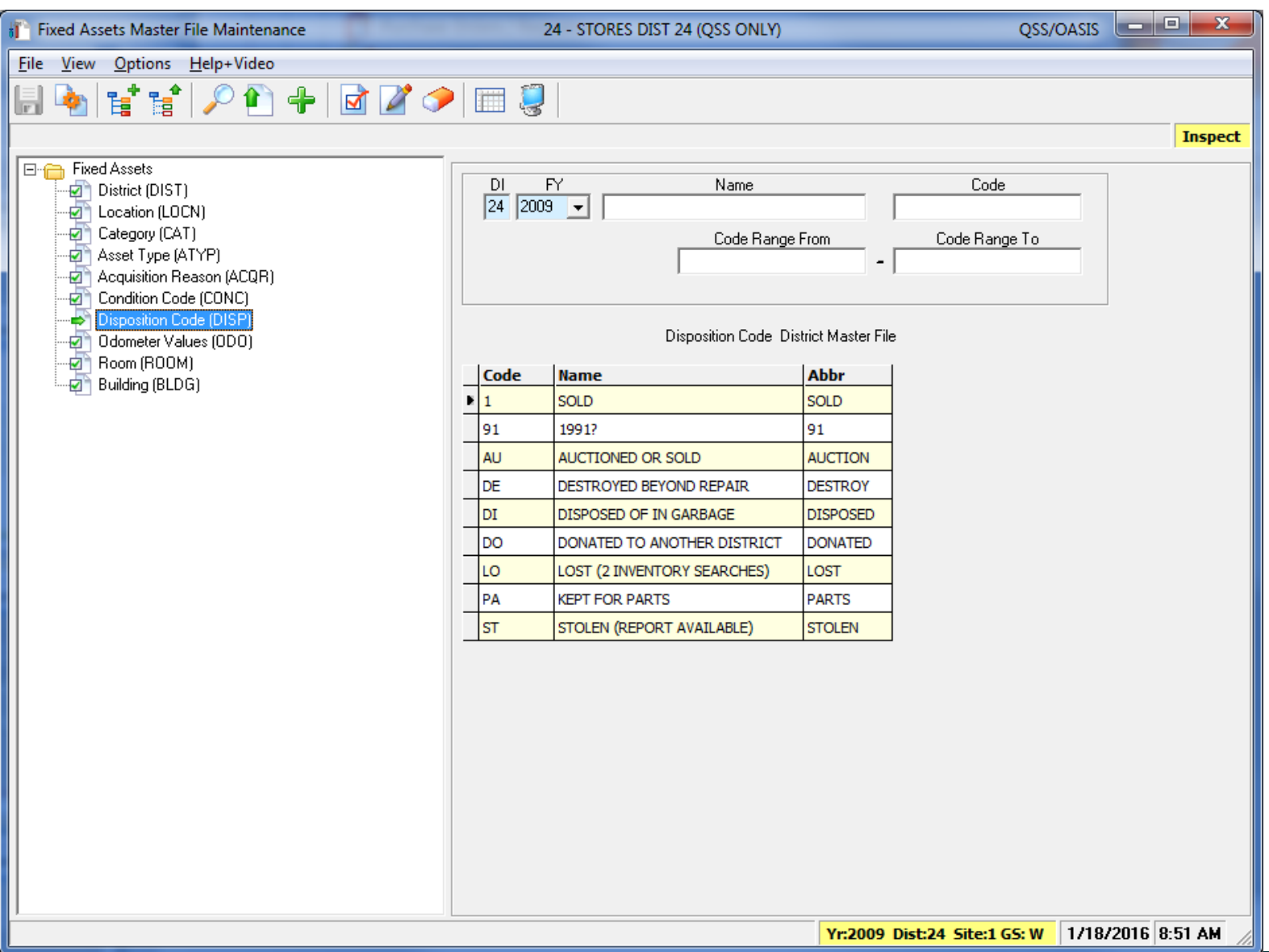

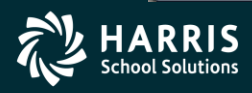

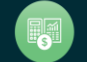

#### **FA Master Files - Odometers**

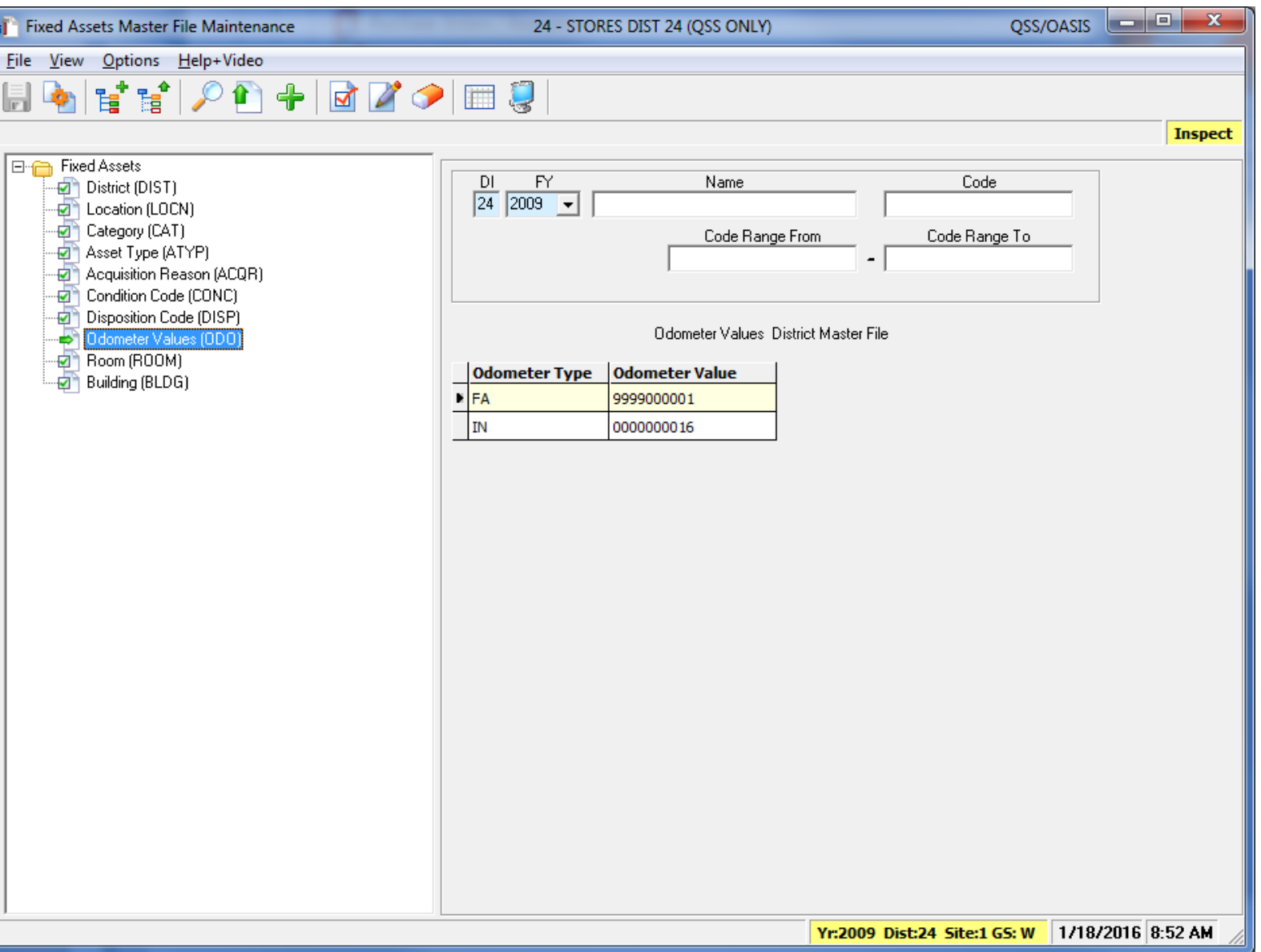

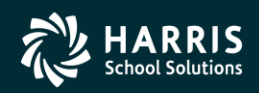

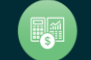

#### **FA Master Files - Room**

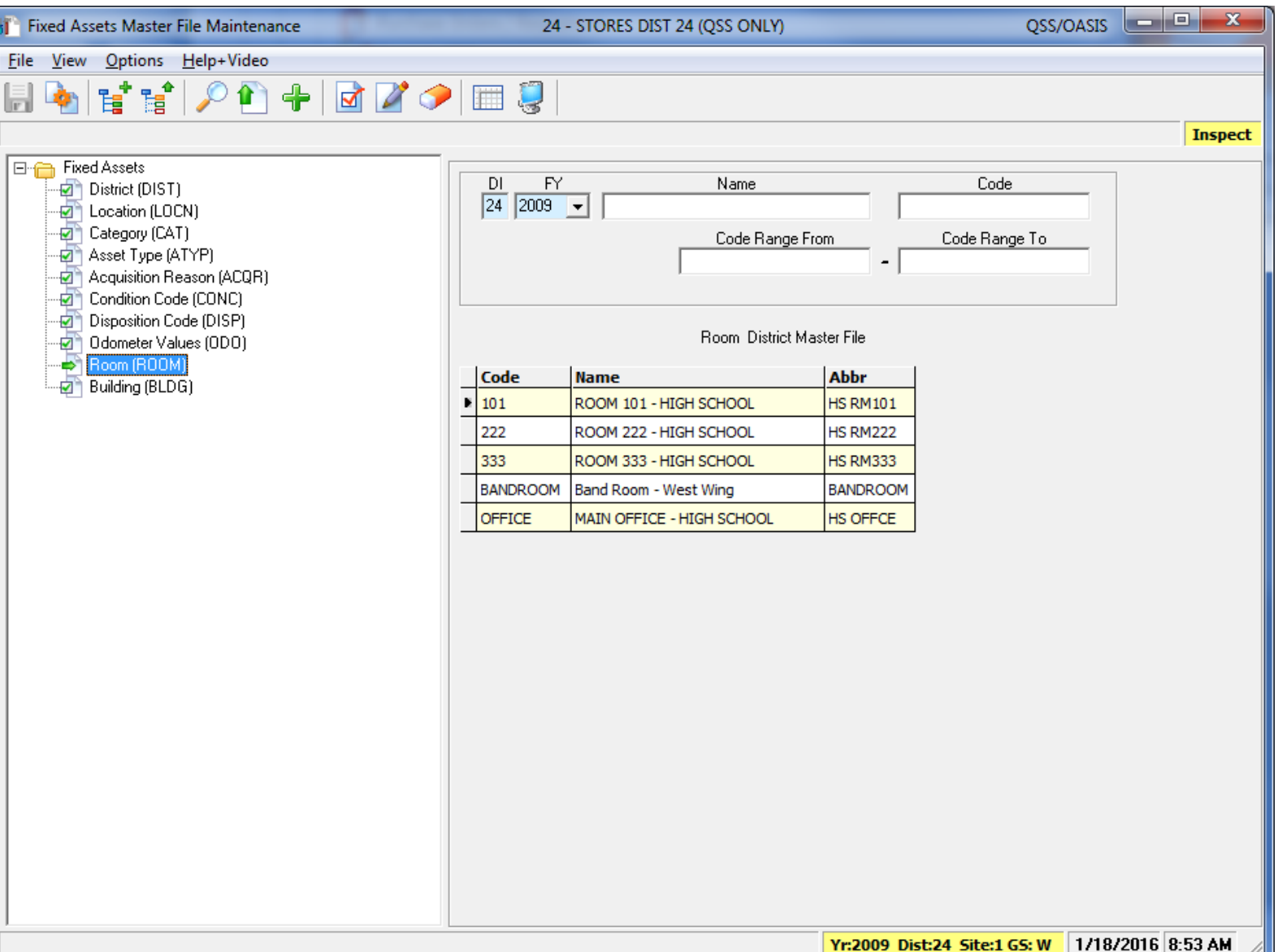

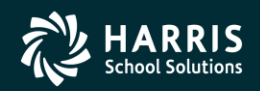

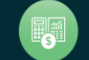

#### **FA Master Files - Building**

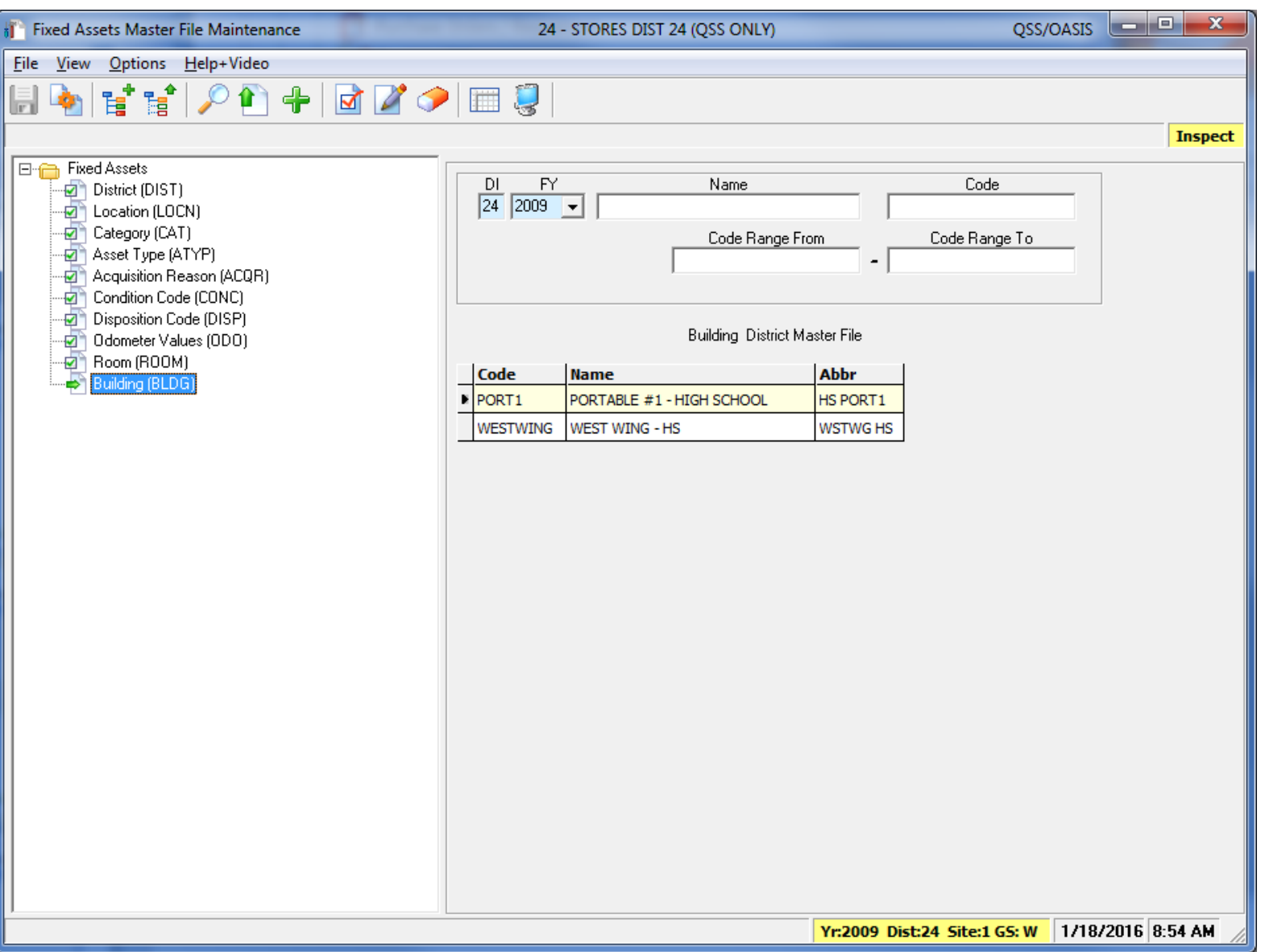

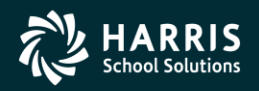

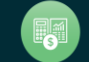

## <sup>26</sup> **QCC Fixed Assets**

# **User Preferences / Settings**

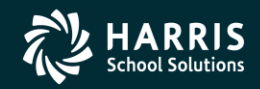

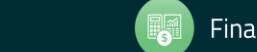

#### FA Maintenance - File Dropdown

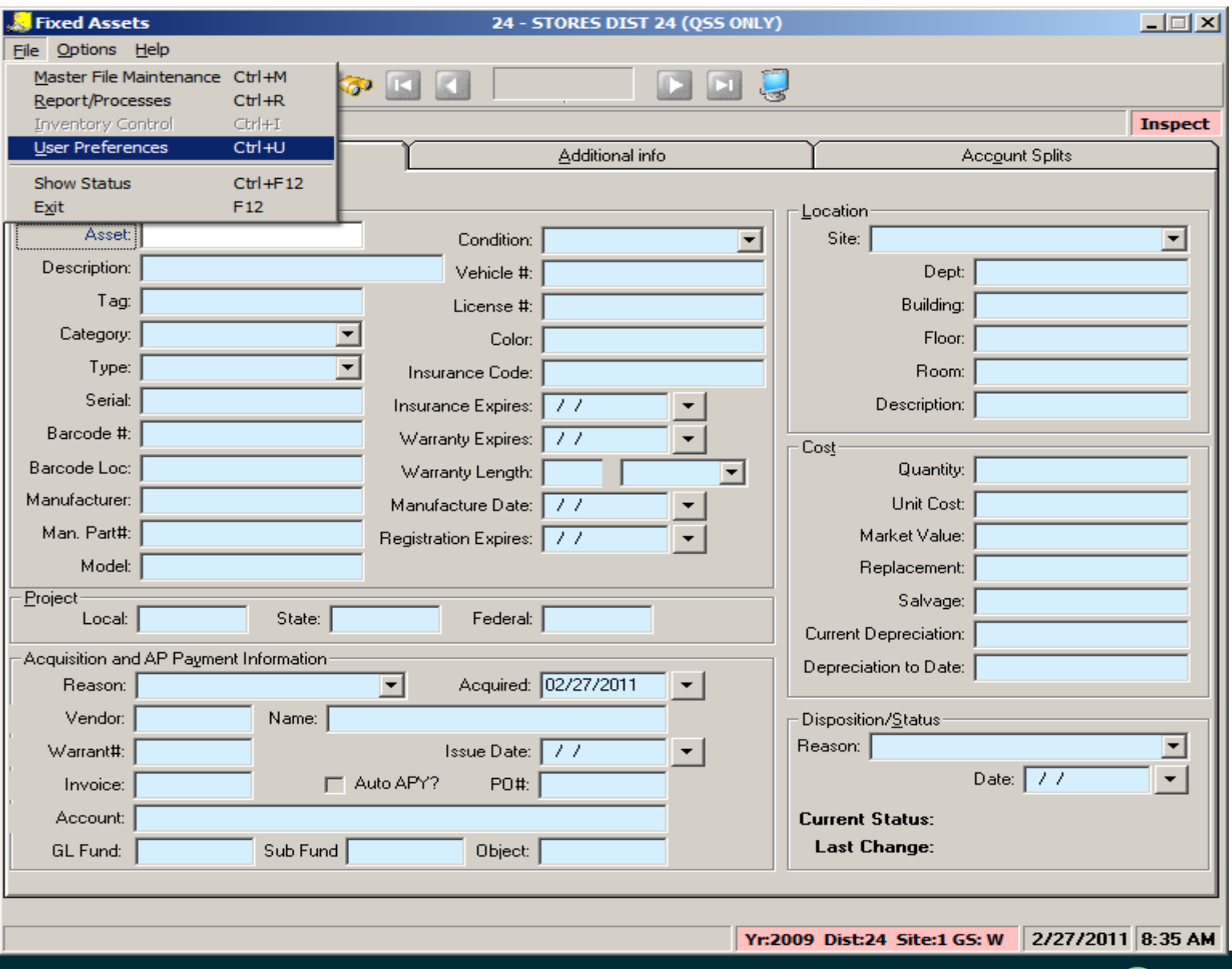

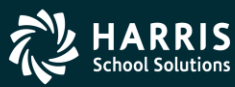

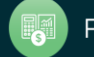

#### **FA Maintenance – Behavior Preferences**

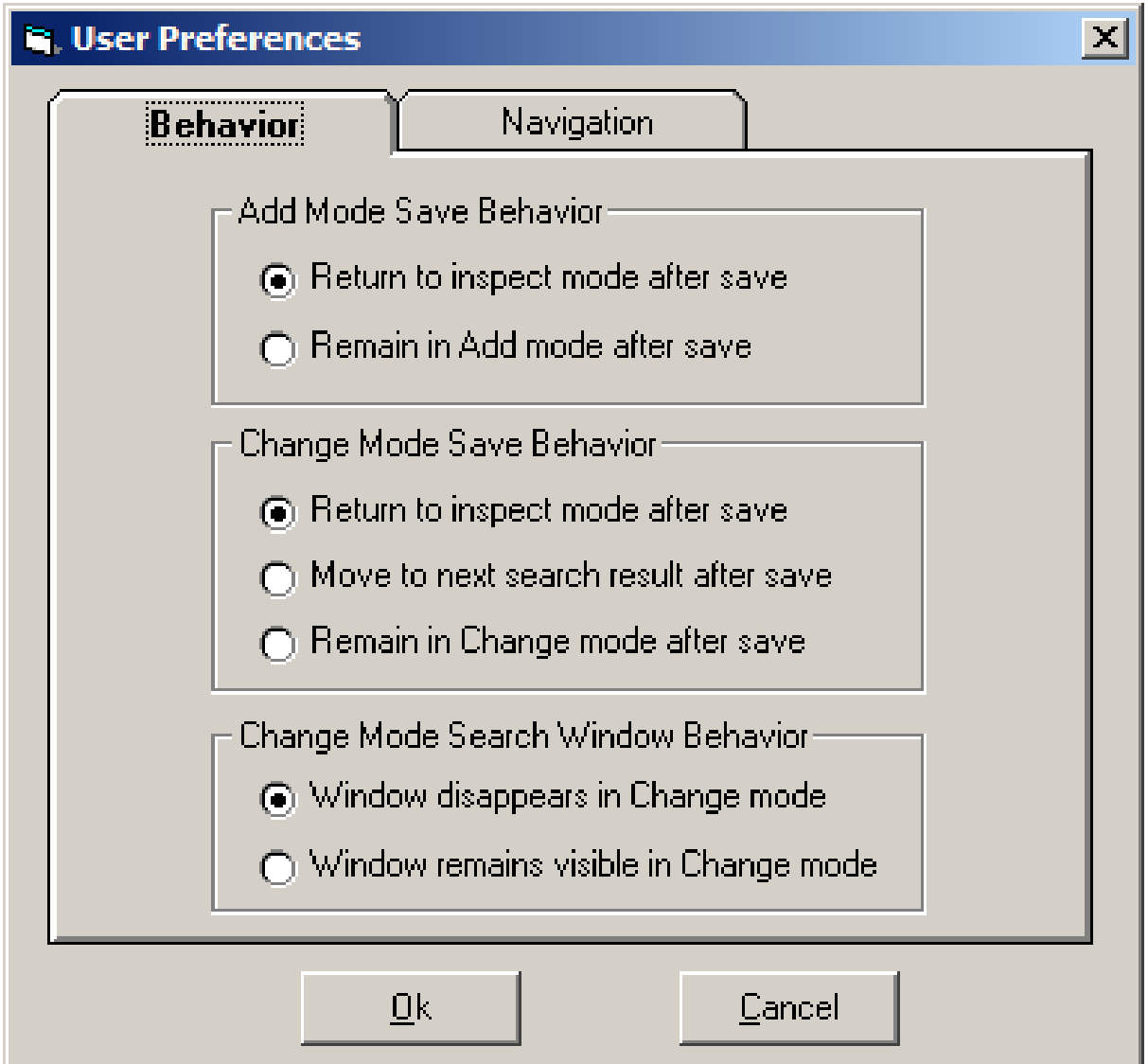

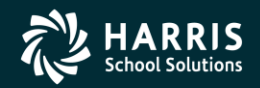

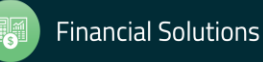

#### **FA Maintenance - Navigation Preferences**

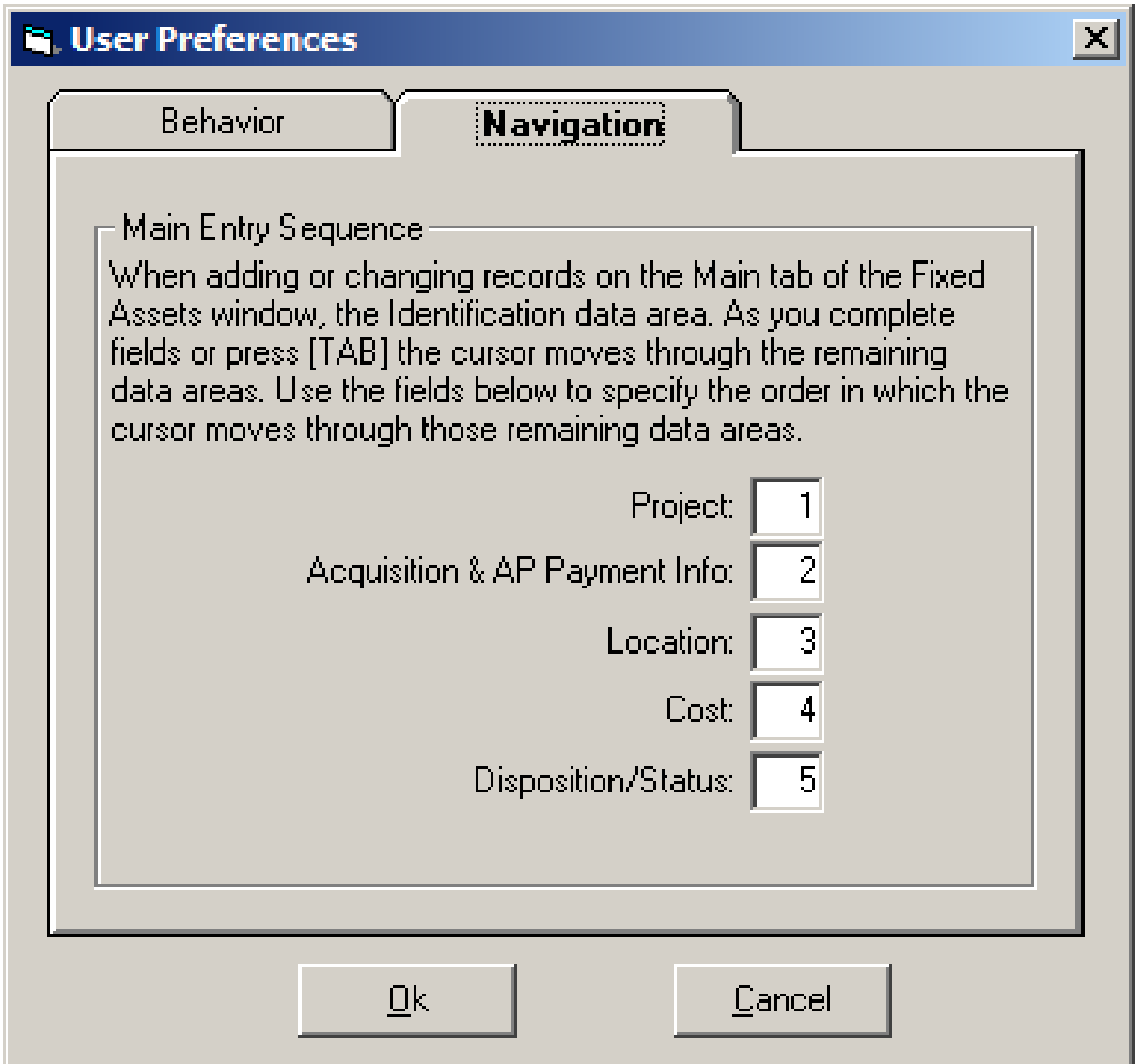

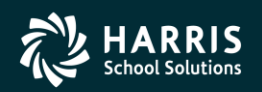

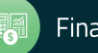

## <sup>30</sup> **QCC Fixed Assets**

## **Advanced Searching**

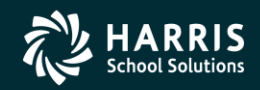

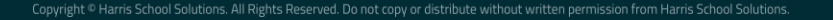

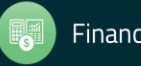

#### FA Maintenance - Search Request Form

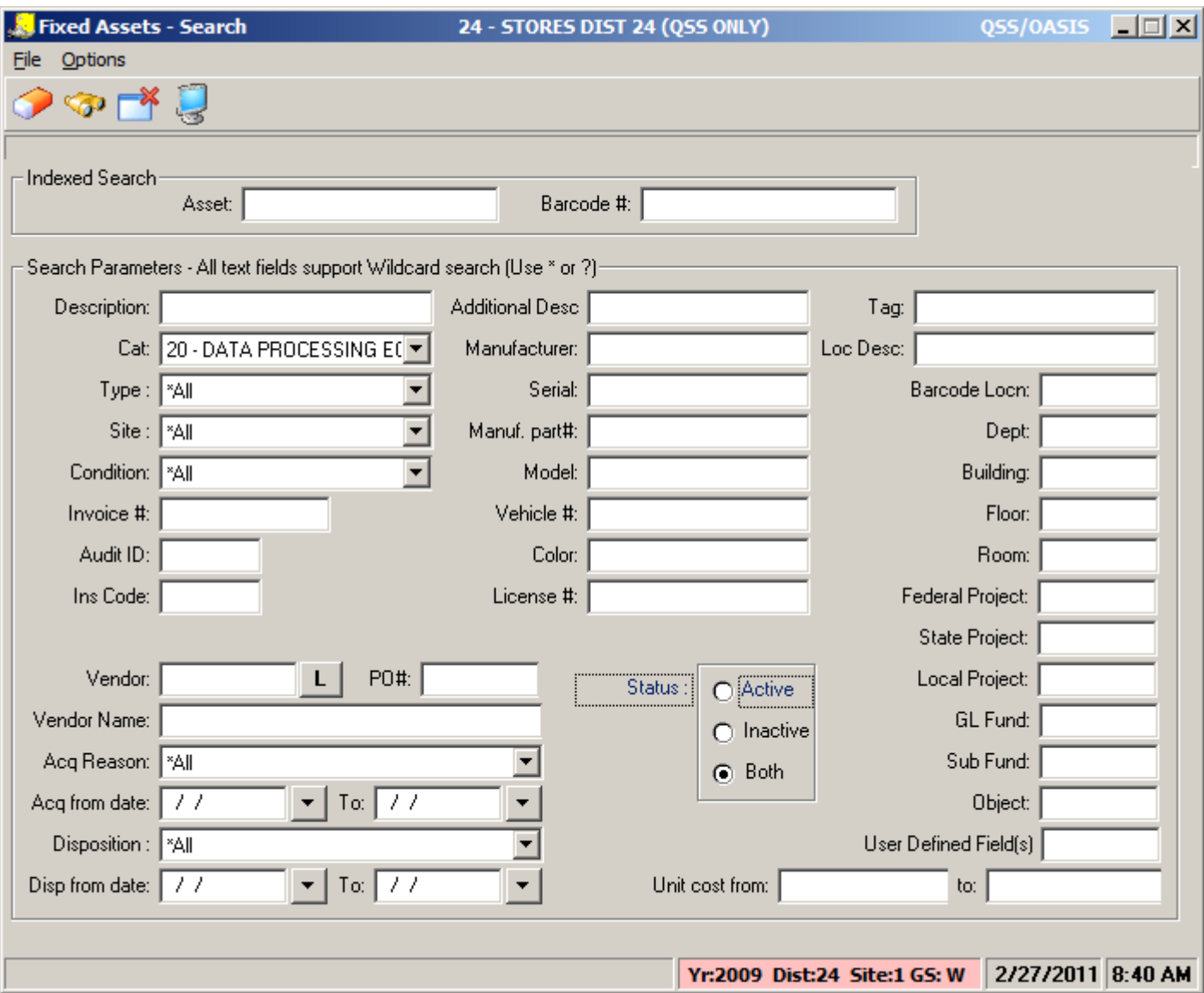

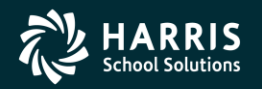

31

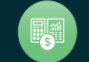

#### 32

#### **FA Maintenance – Search Request Results**

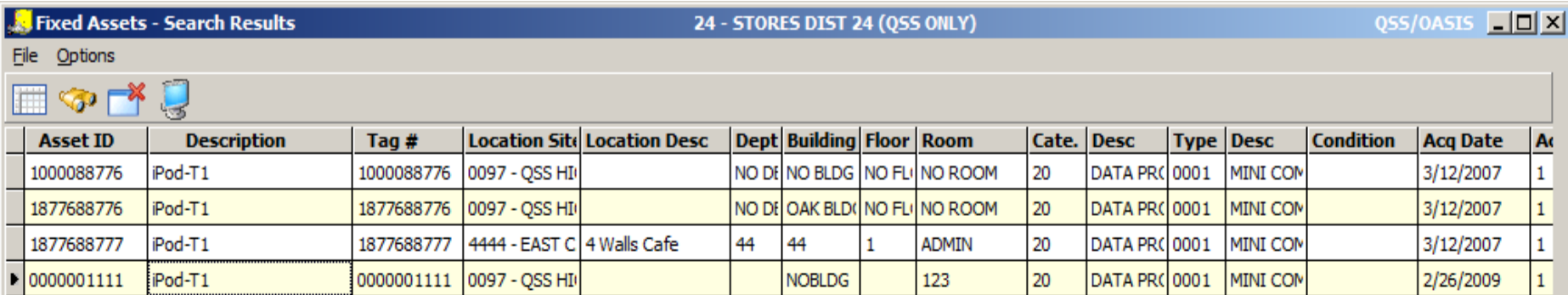

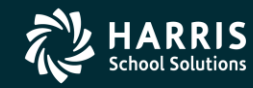

国

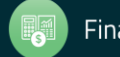

 $\mathbf{F}$ 

### **FA Search Results – Grid Output**

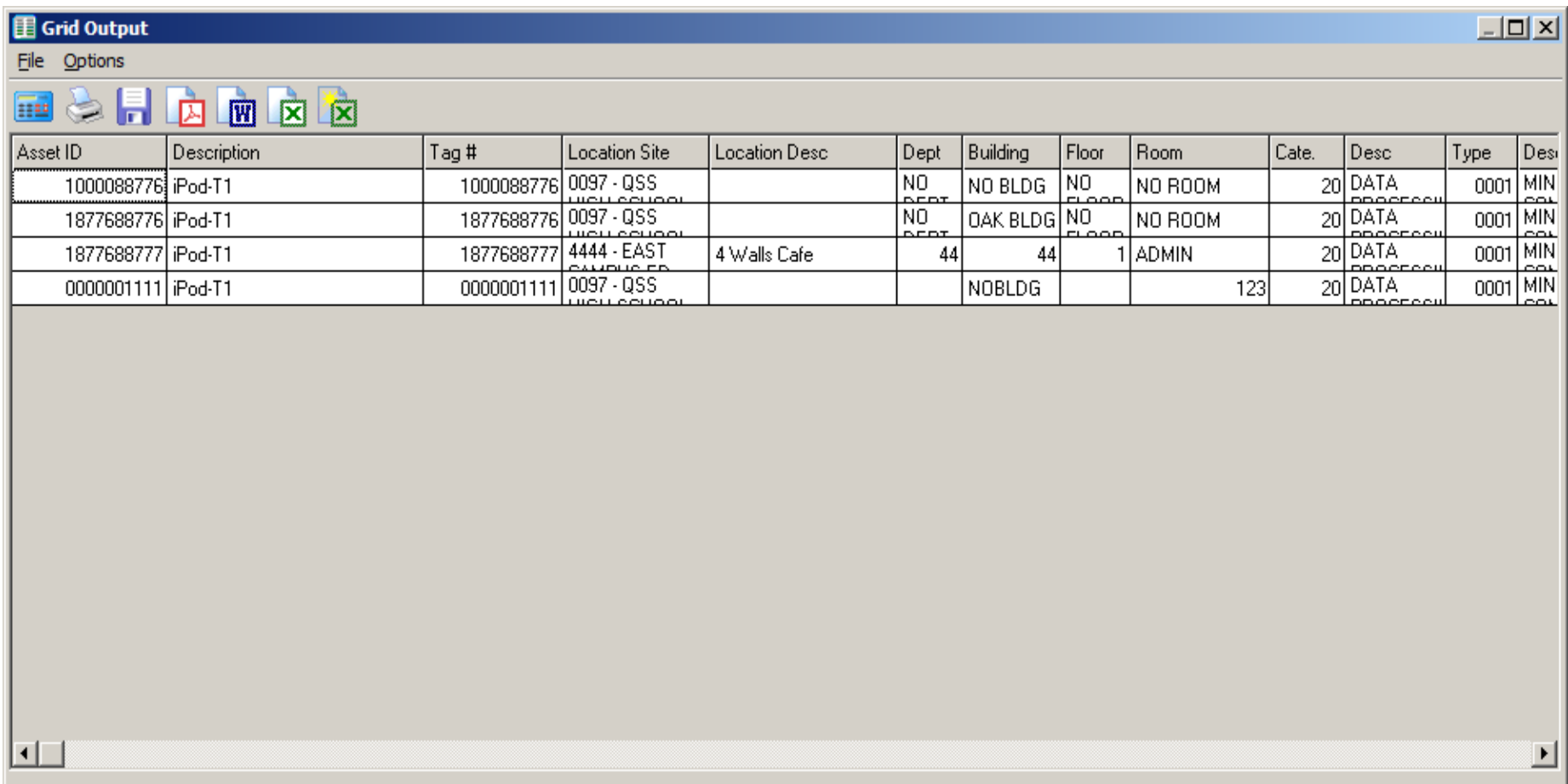

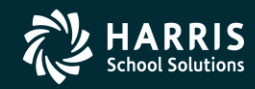

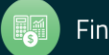

## **FA Grid Output to Excel**

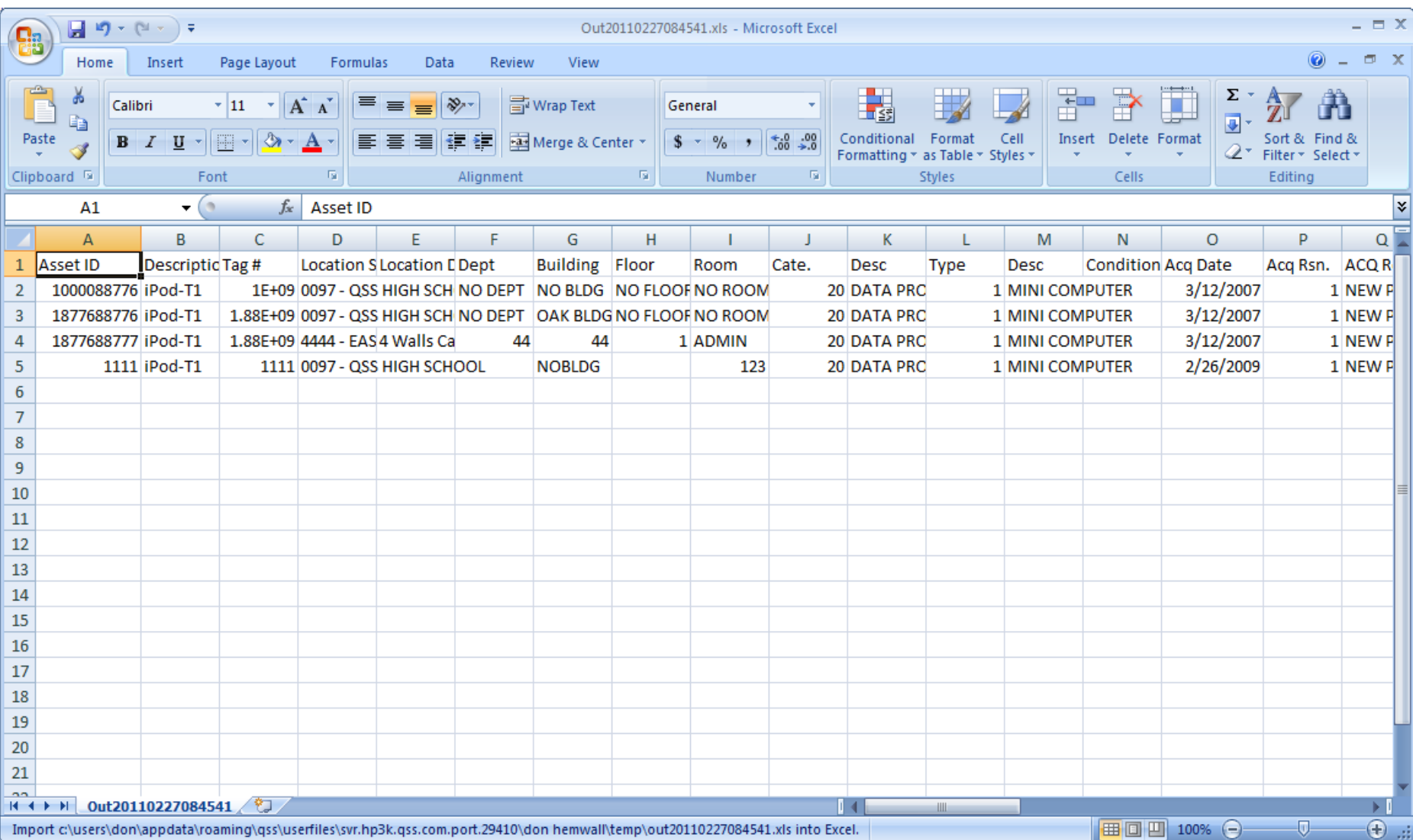

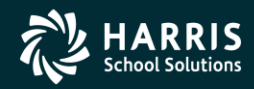

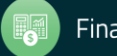

## <sup>35</sup> **QCC Fixed Assets**

# **Adding, Changing, Copying, Deleting**

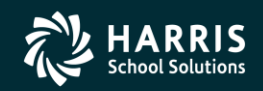

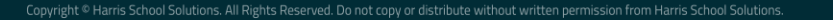

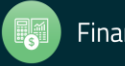

#### FA Maintenance - Options Dropdown

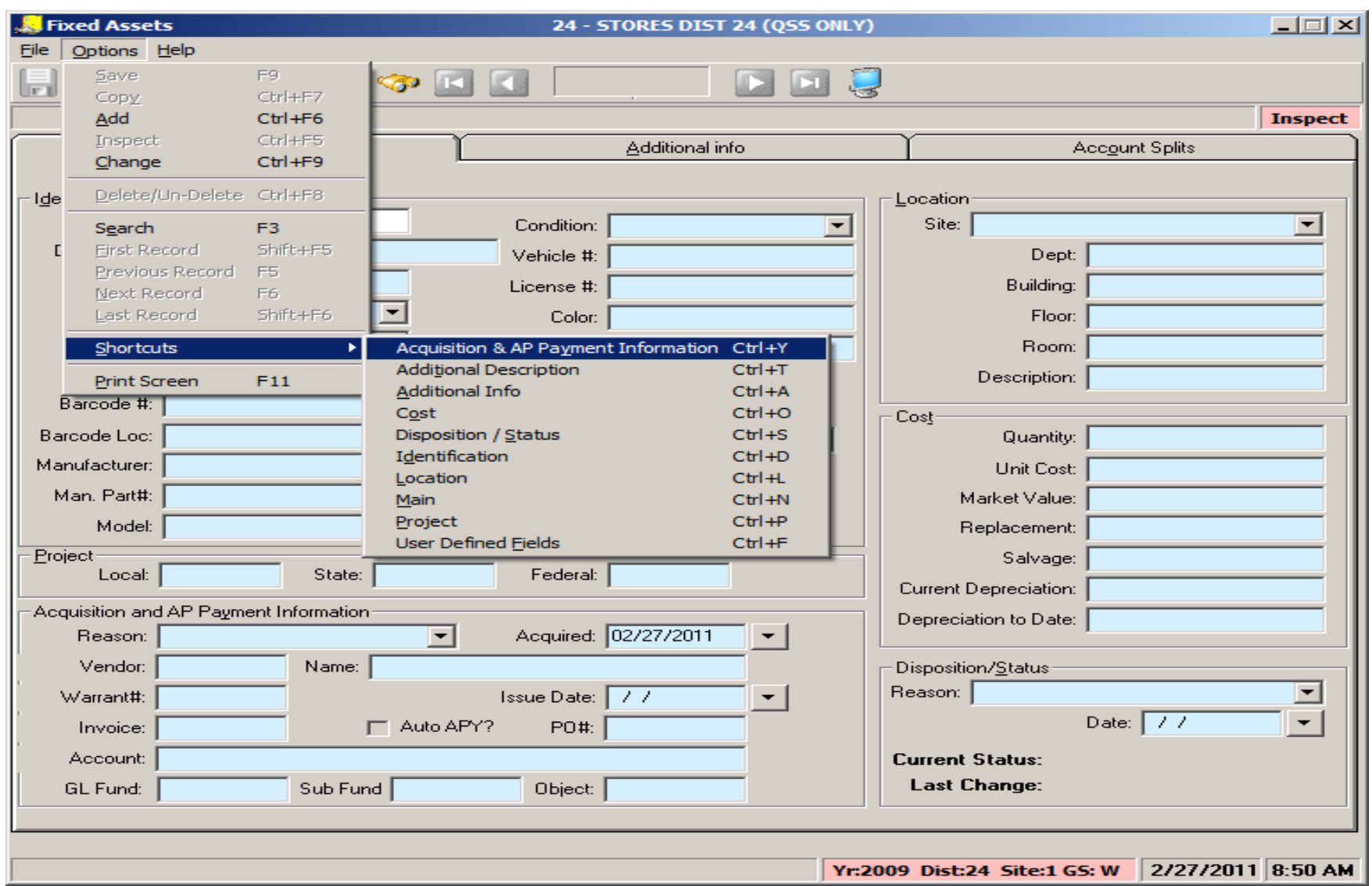

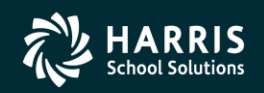

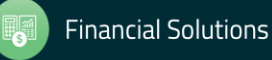

#### FA Maintenance - Main Tab

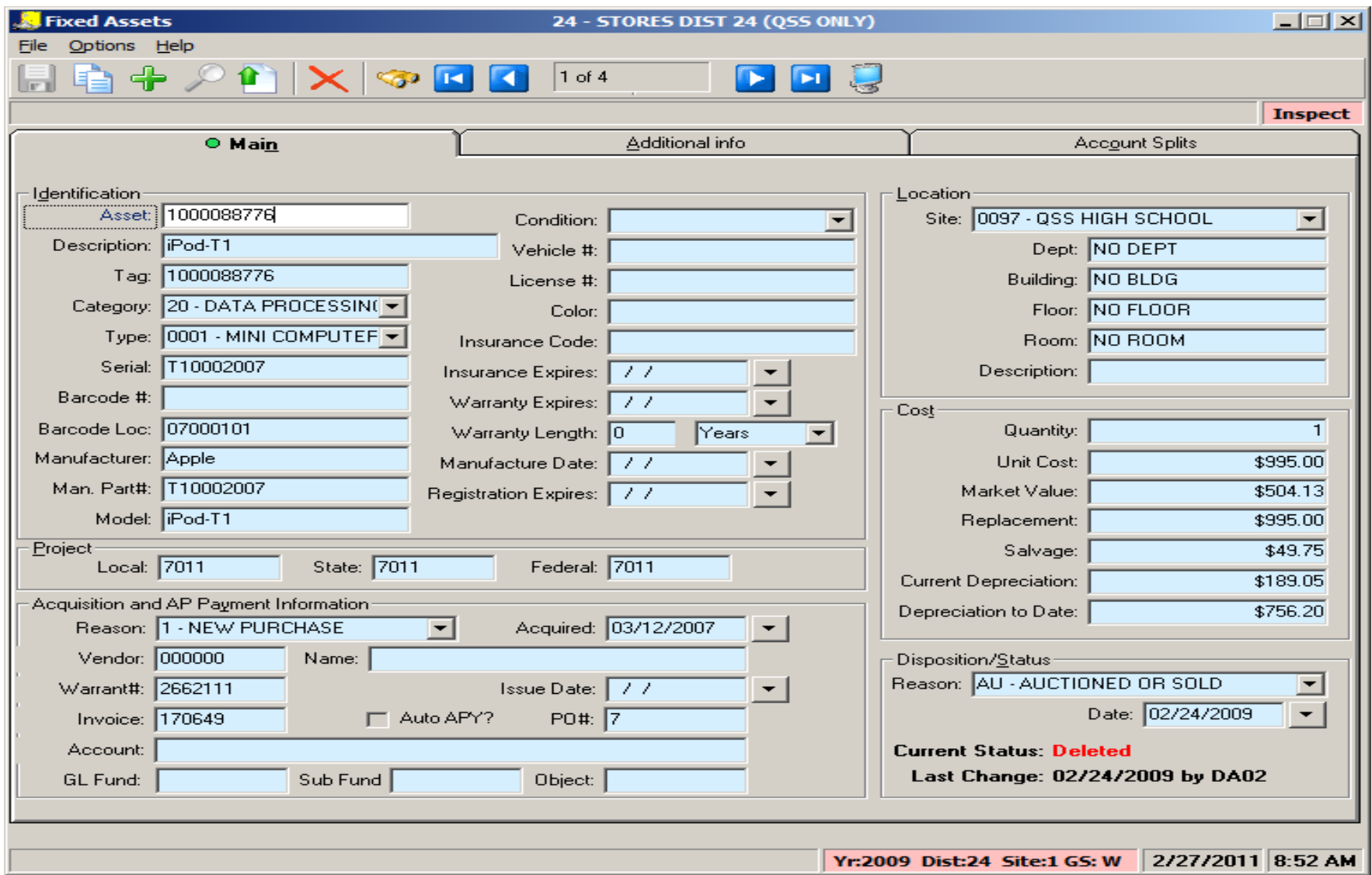

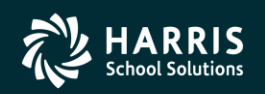

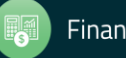

#### FA Maintenance - Additional Info Tab

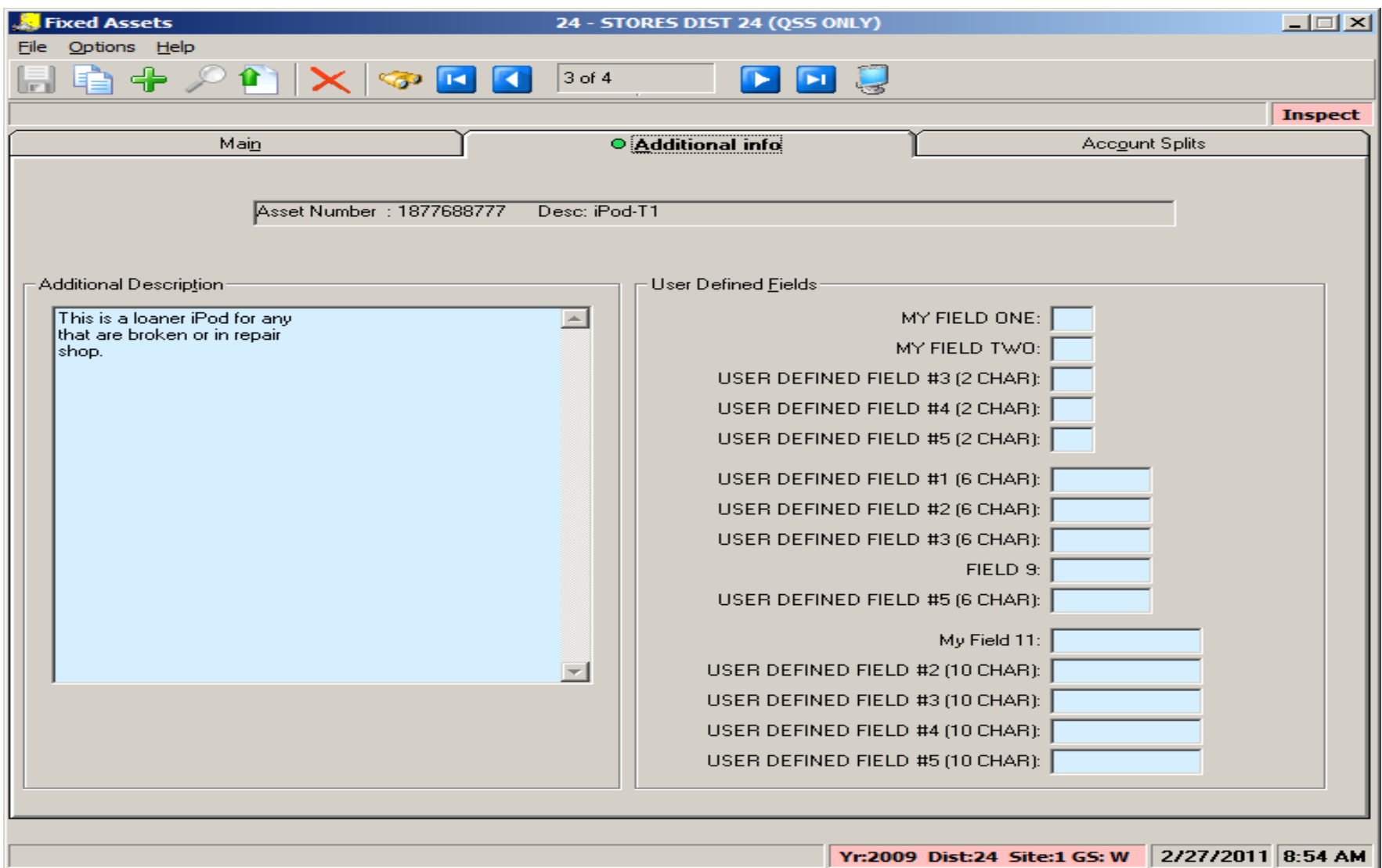

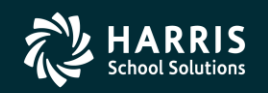

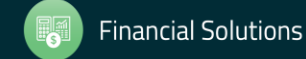

#### FA Maintenance - Account Splits Tab

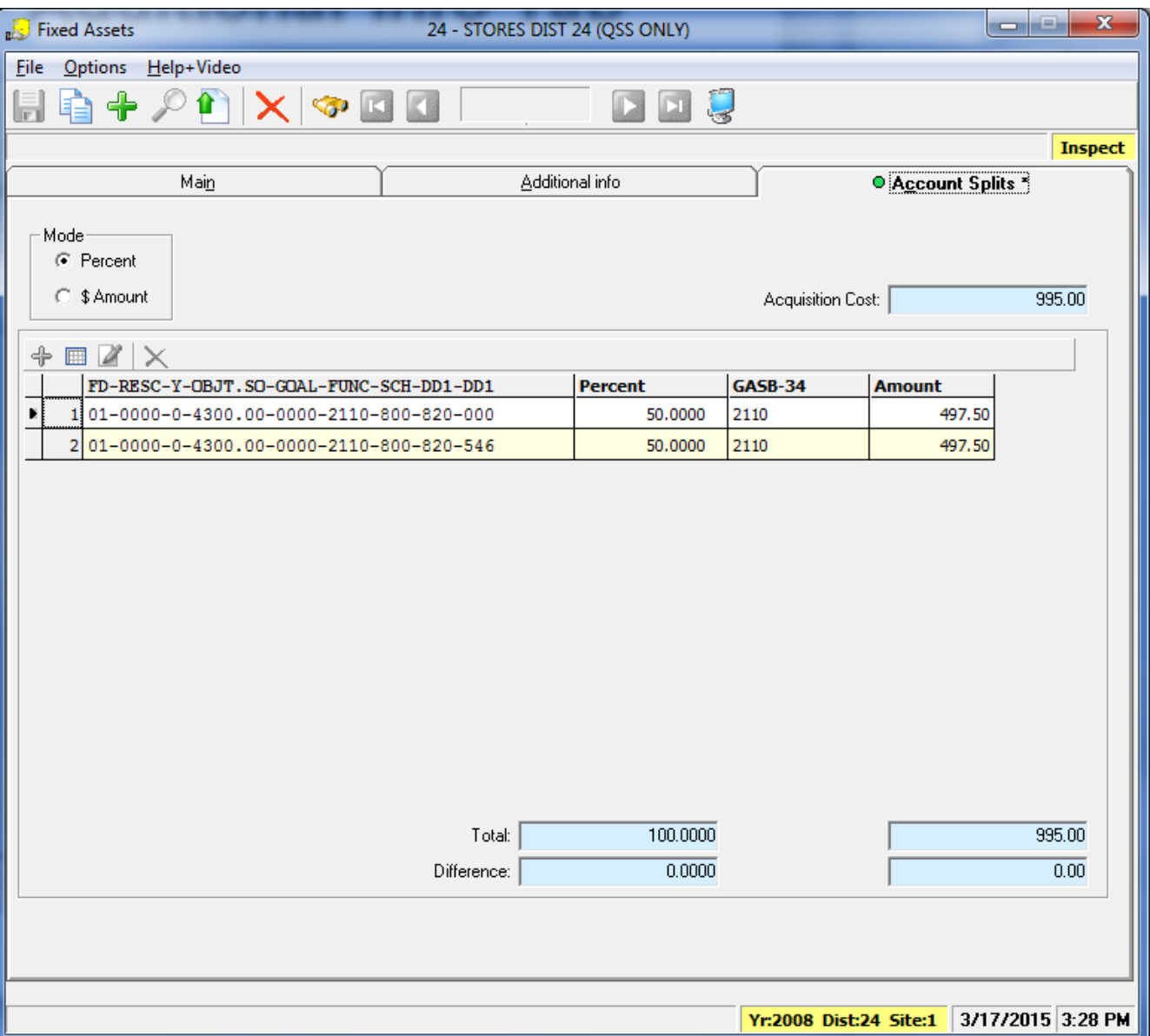

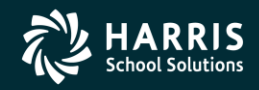

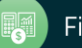

#### **FA Maintenance – Copy Form**

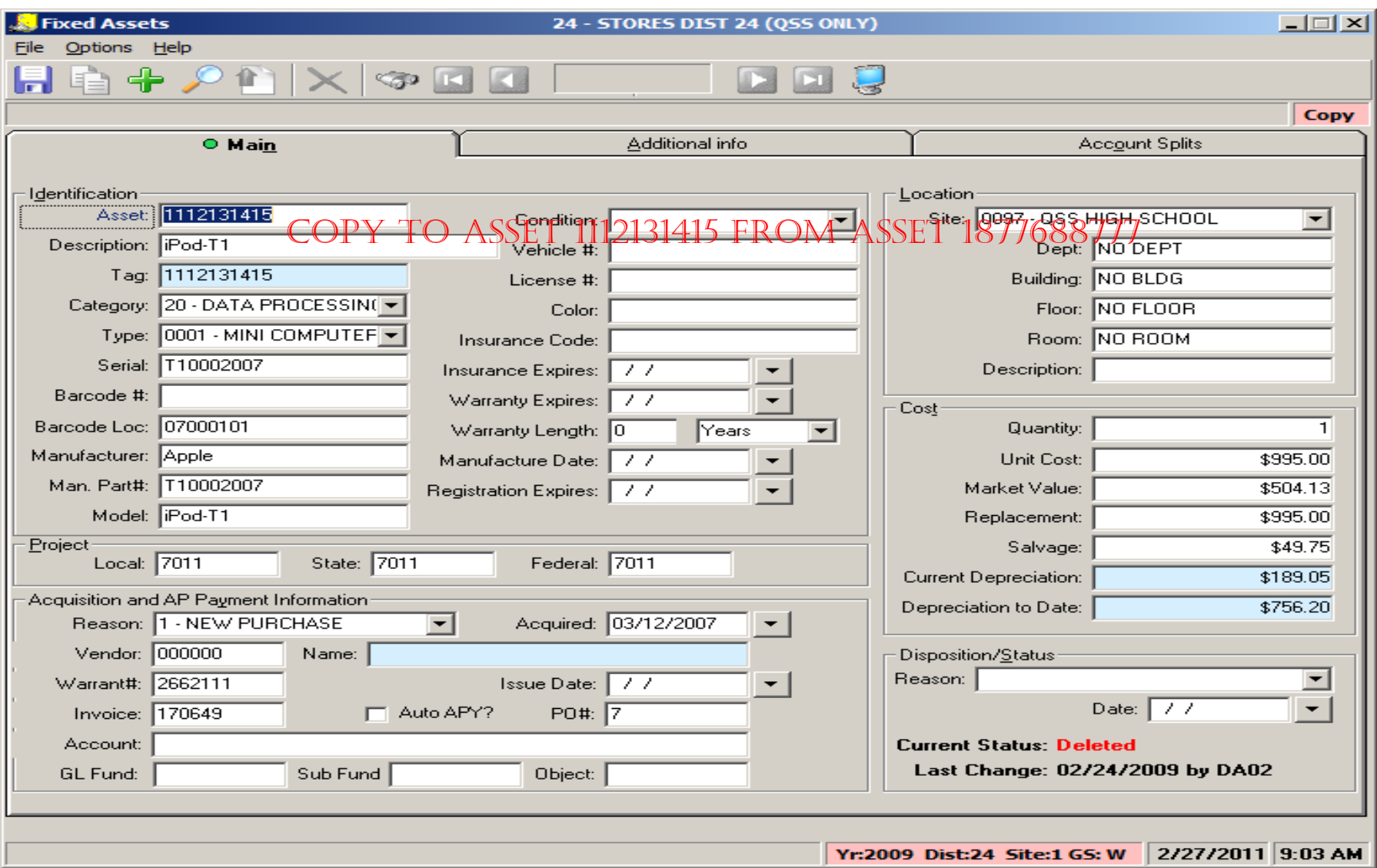

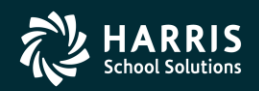

40

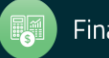

#### **FA Maintenance - Delete Form**

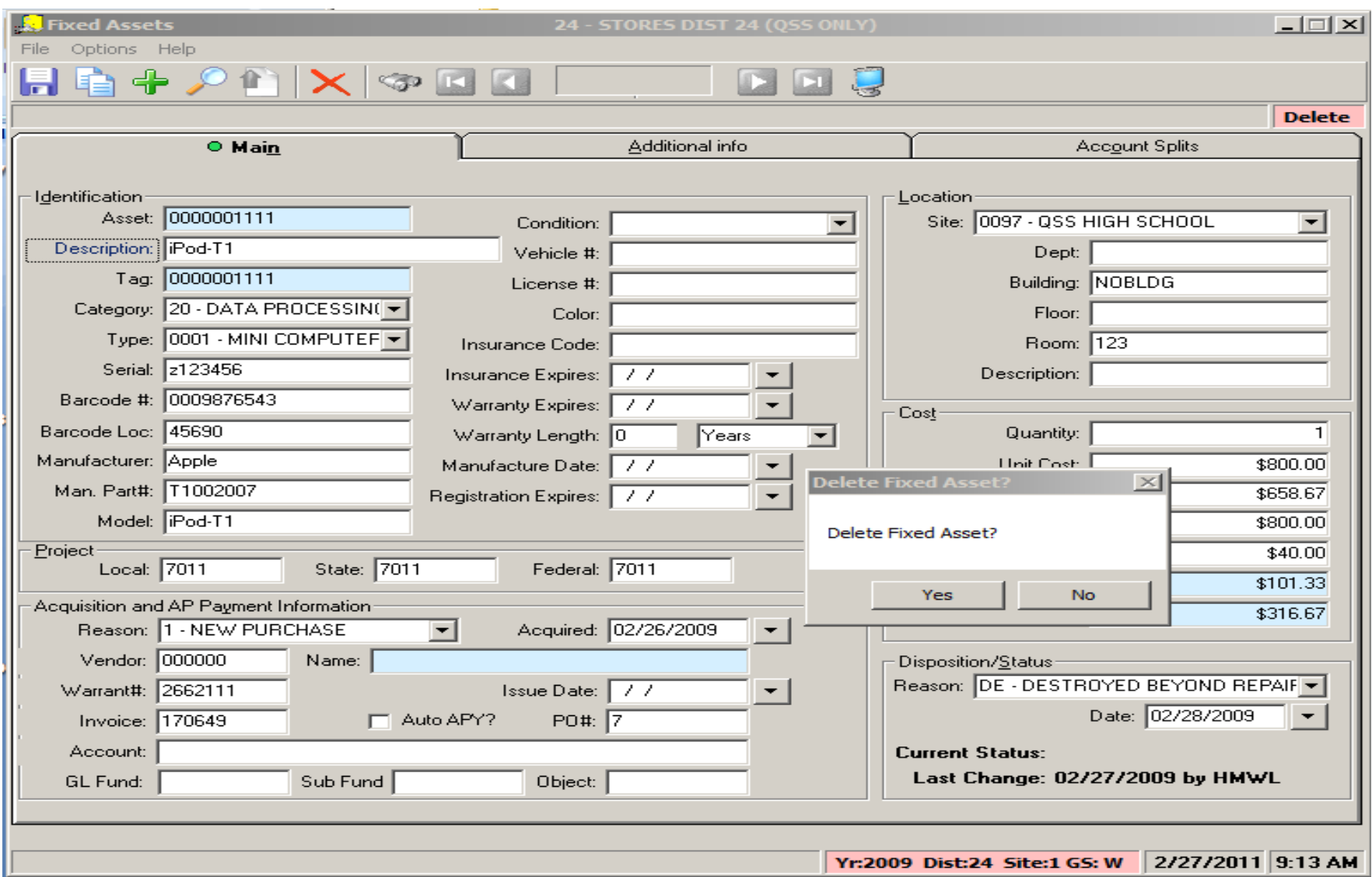

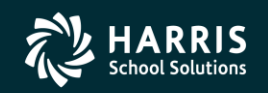

41

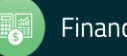

## <sup>42</sup> **QCC Fixed Assets**

## **Fixed Asset Import**

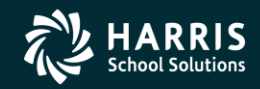

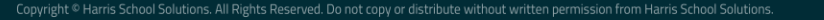

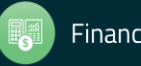

## <sup>43</sup> **Fixed Assets Import**

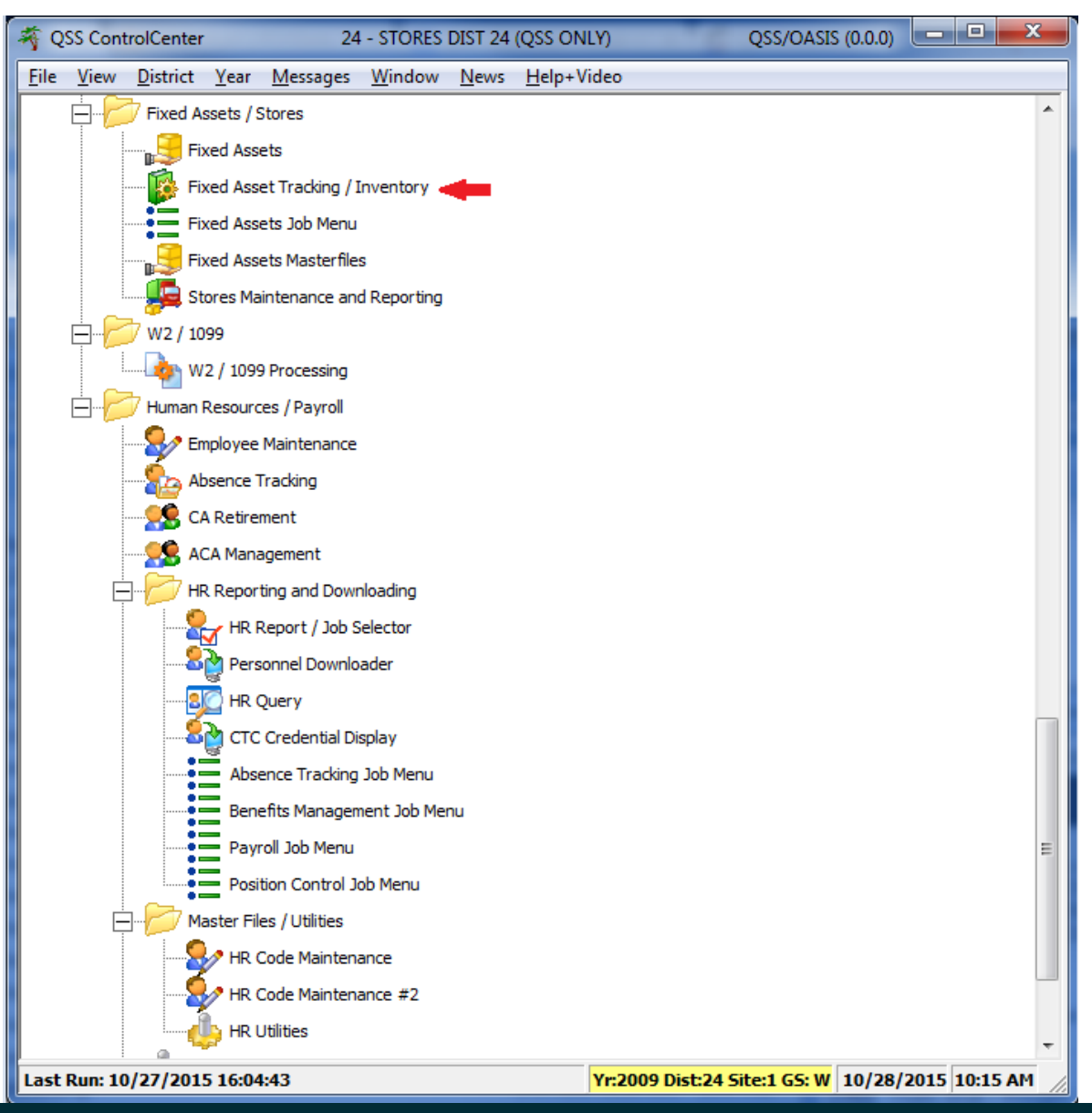

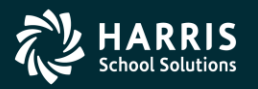

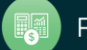

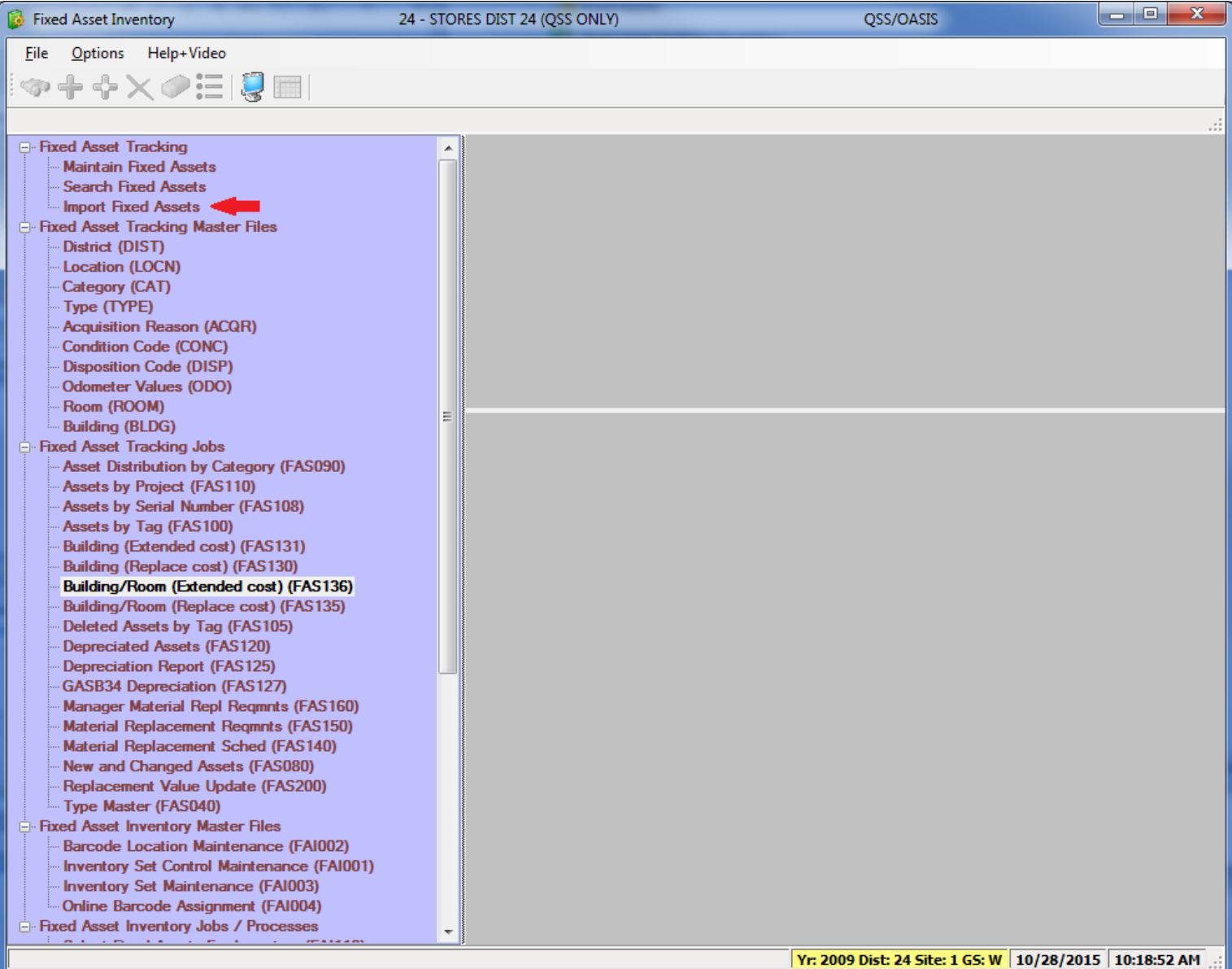

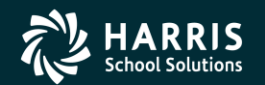

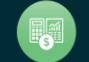

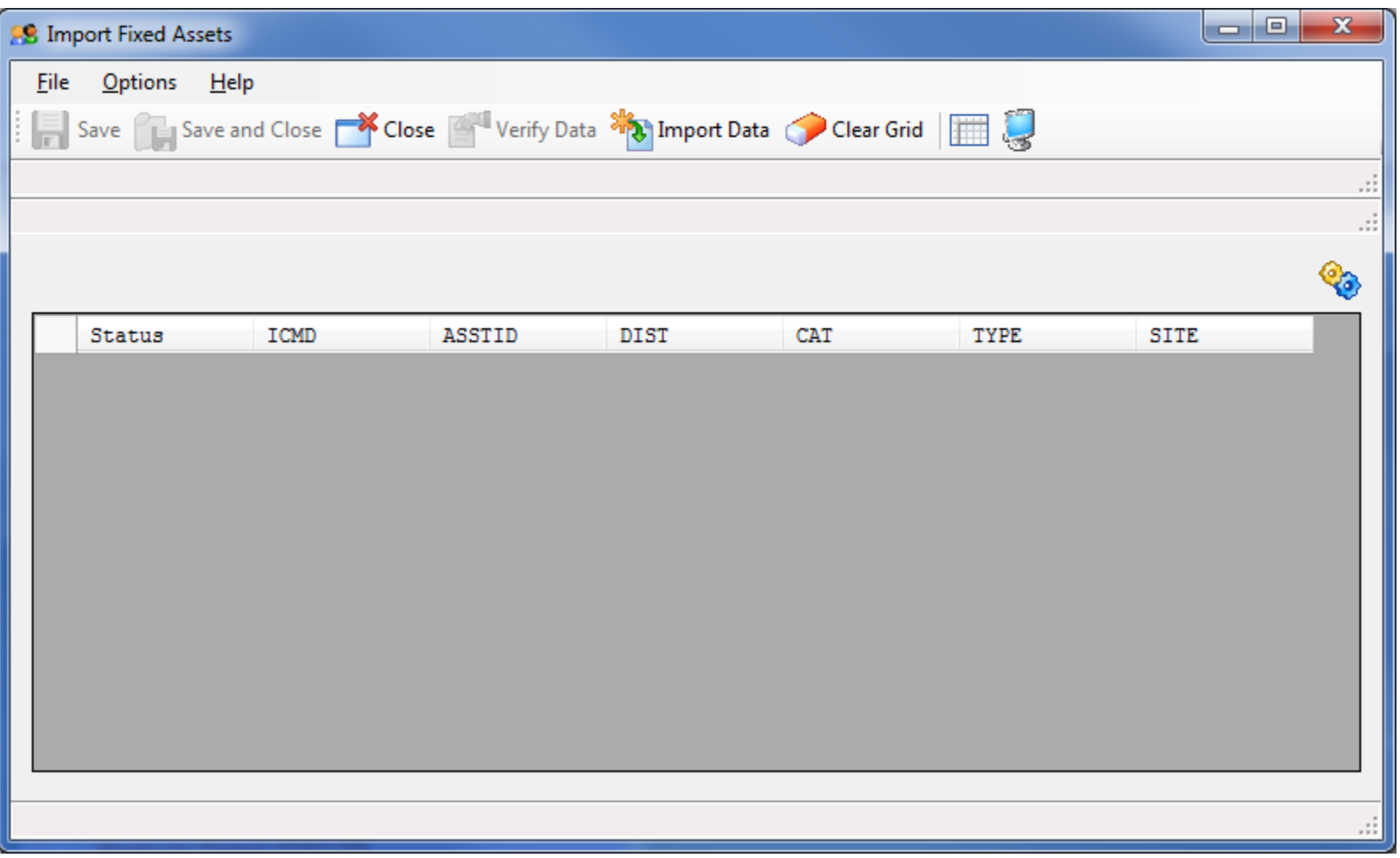

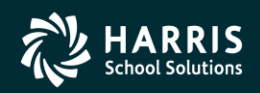

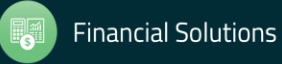

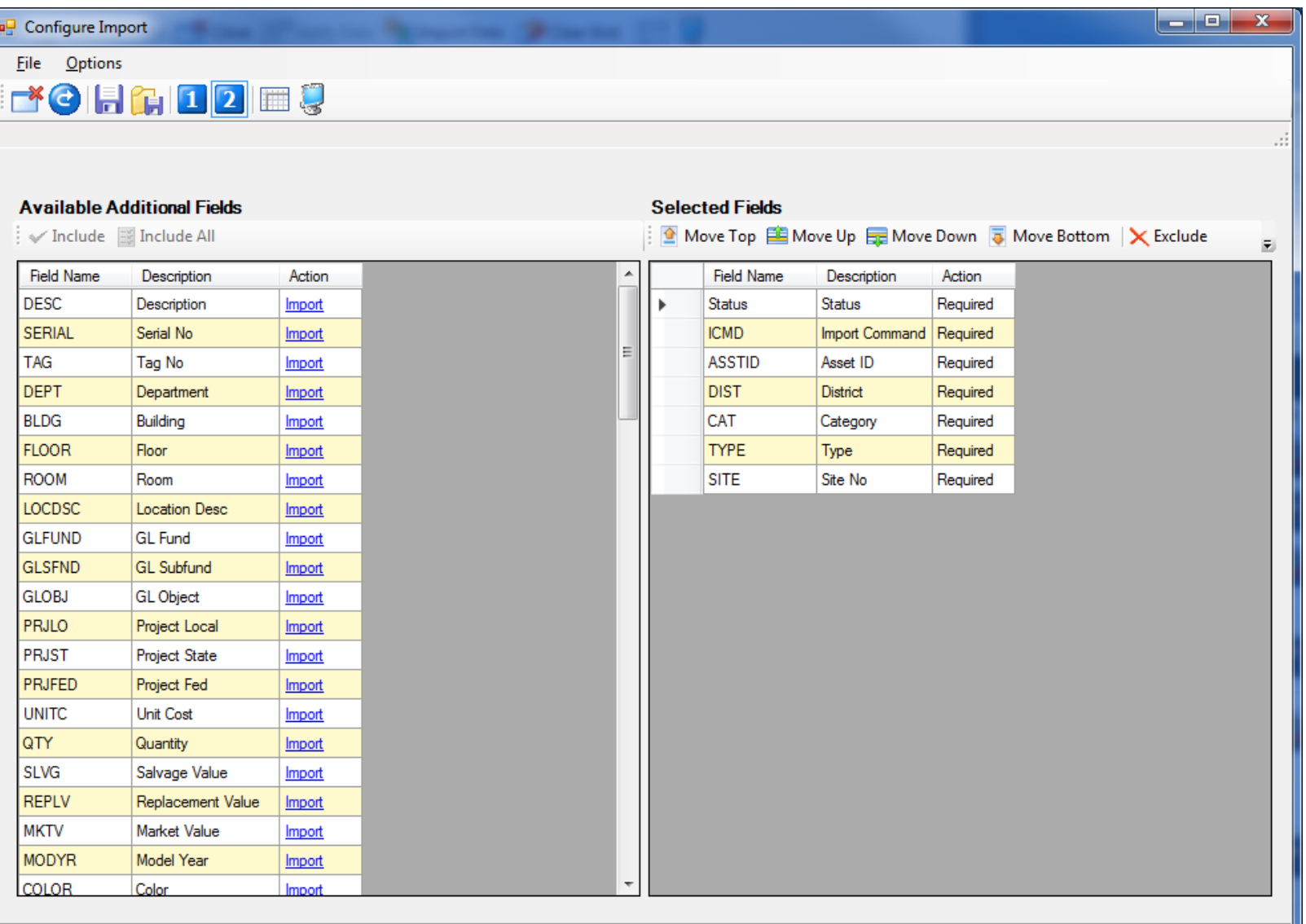

Yr: 2009 Dist: 24 Site: 1 GS: W 10/28/2015 10:33:32 AM

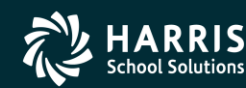

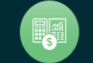

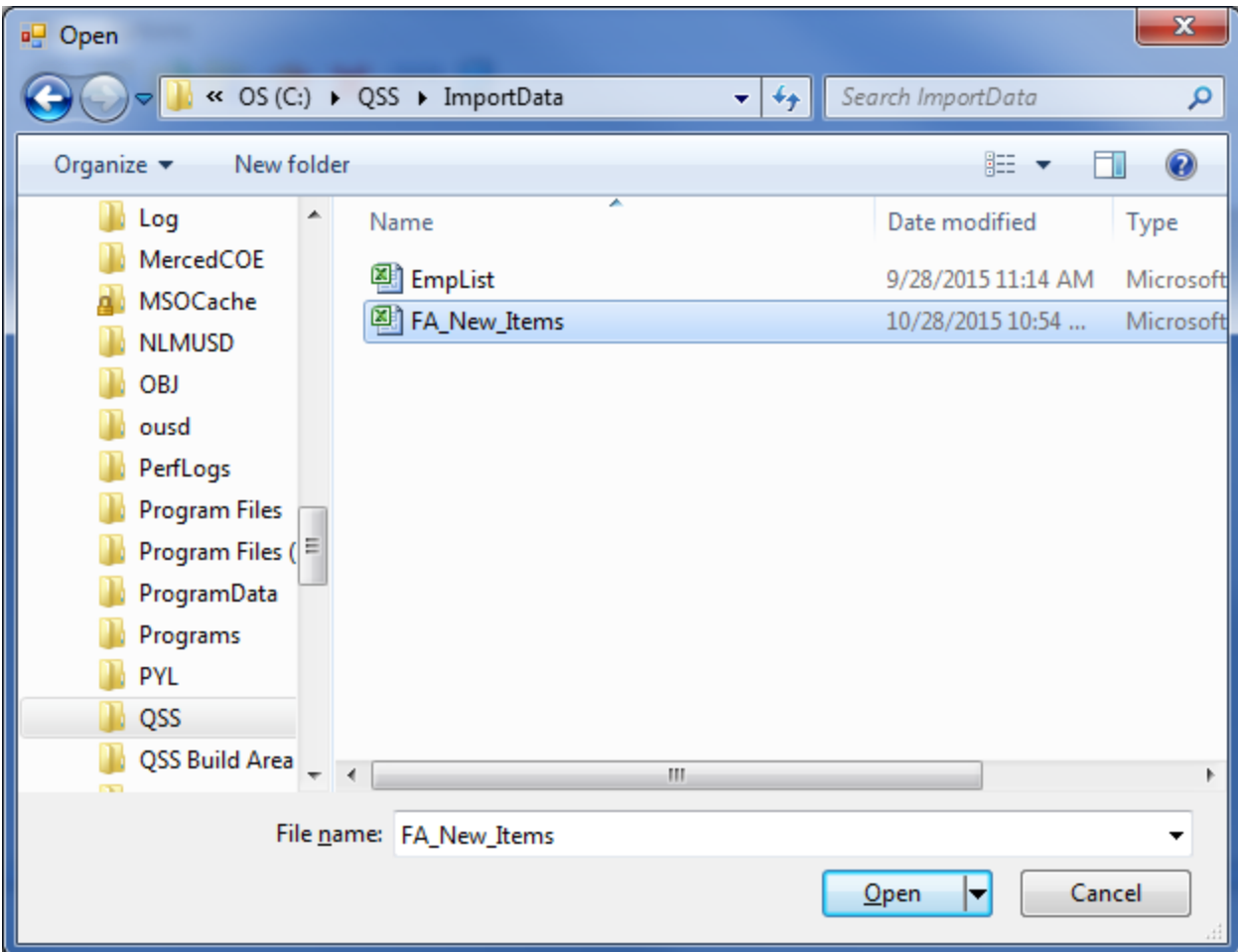

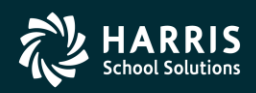

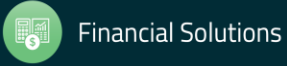

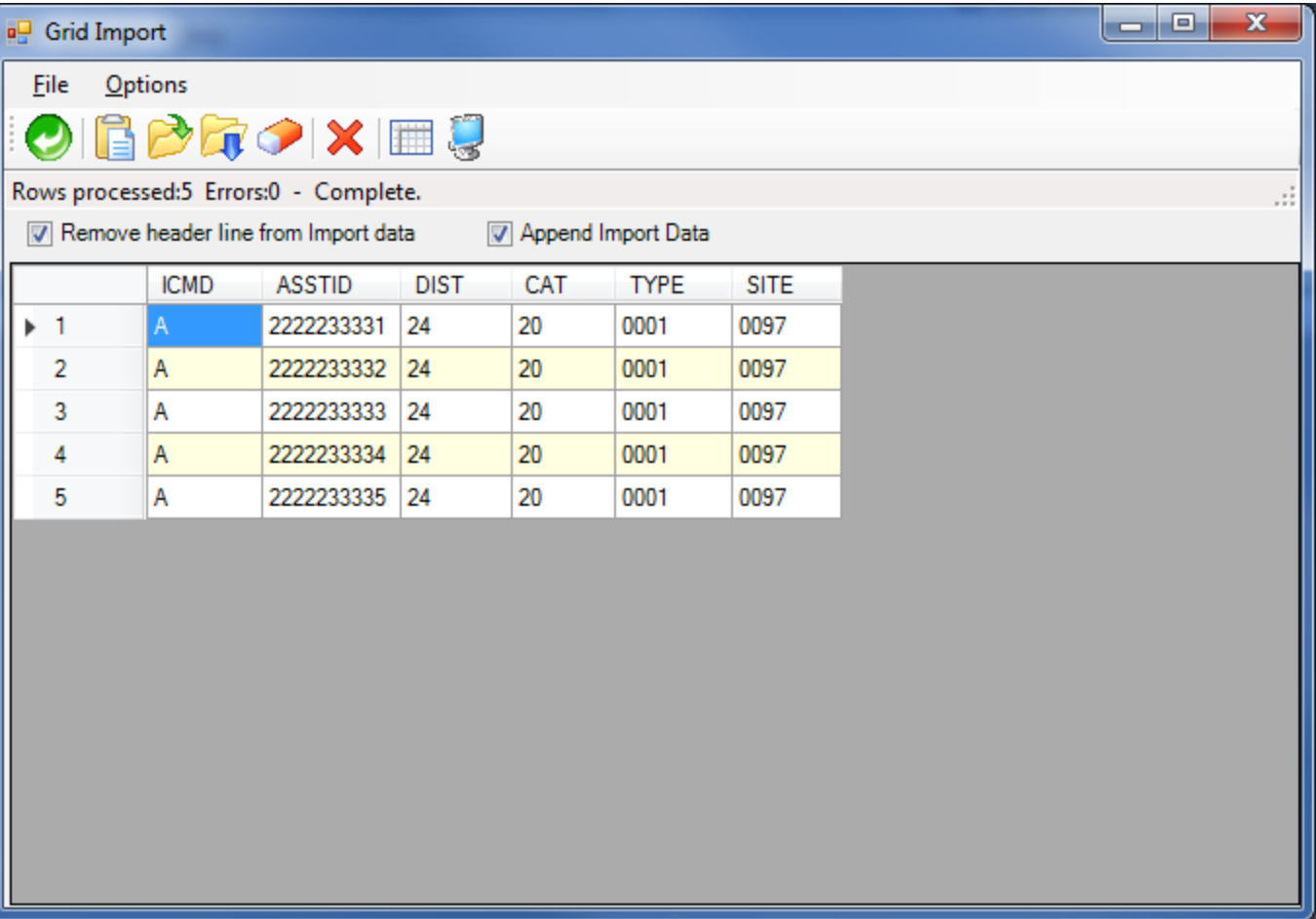

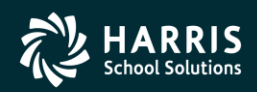

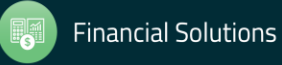

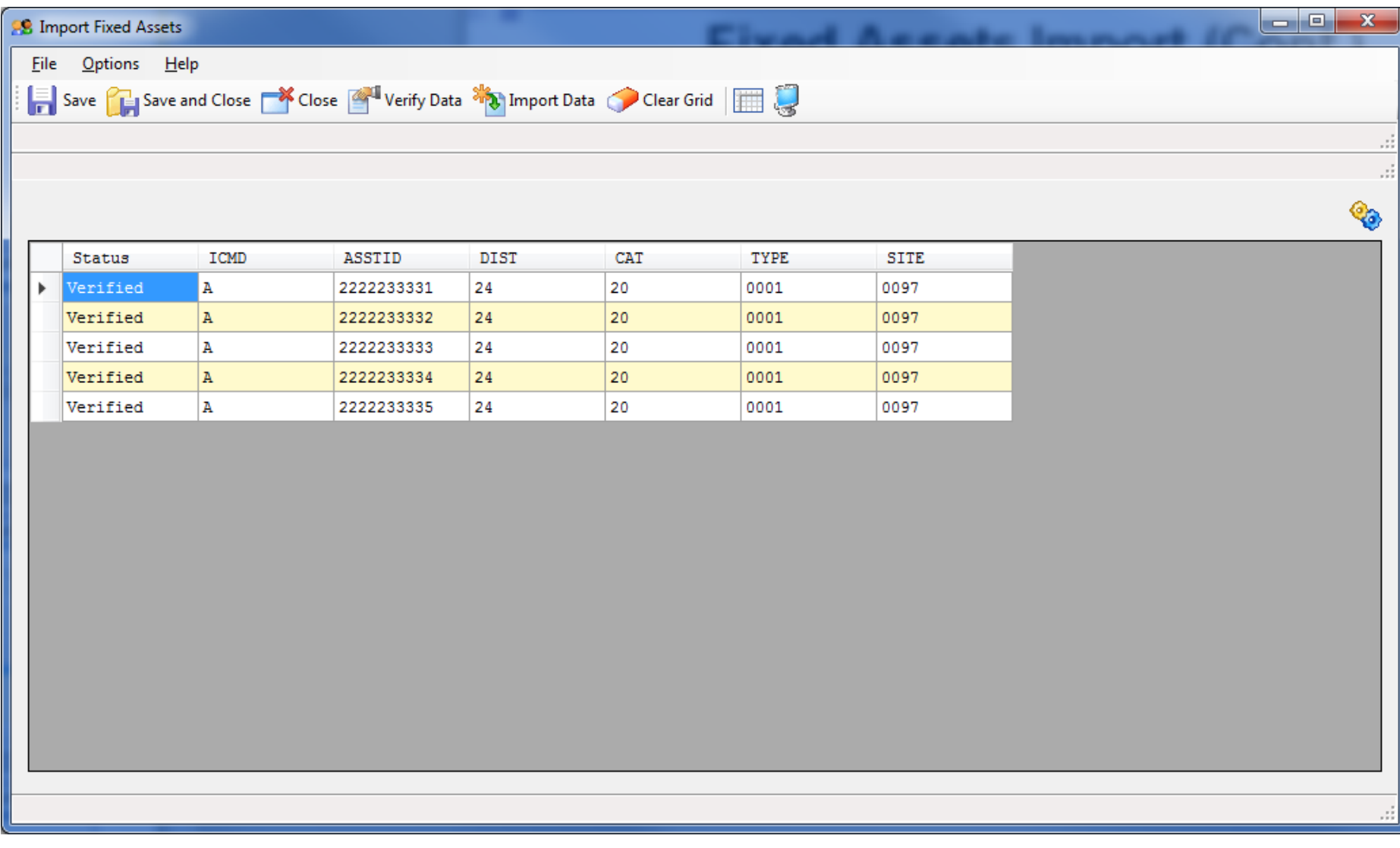

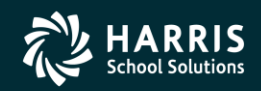

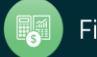

## <sup>50</sup> **QCC Fixed Assets**

# **PO Receiving w/Fixed Assets Quick Add**

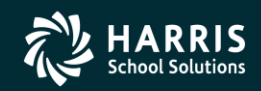

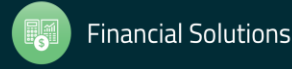

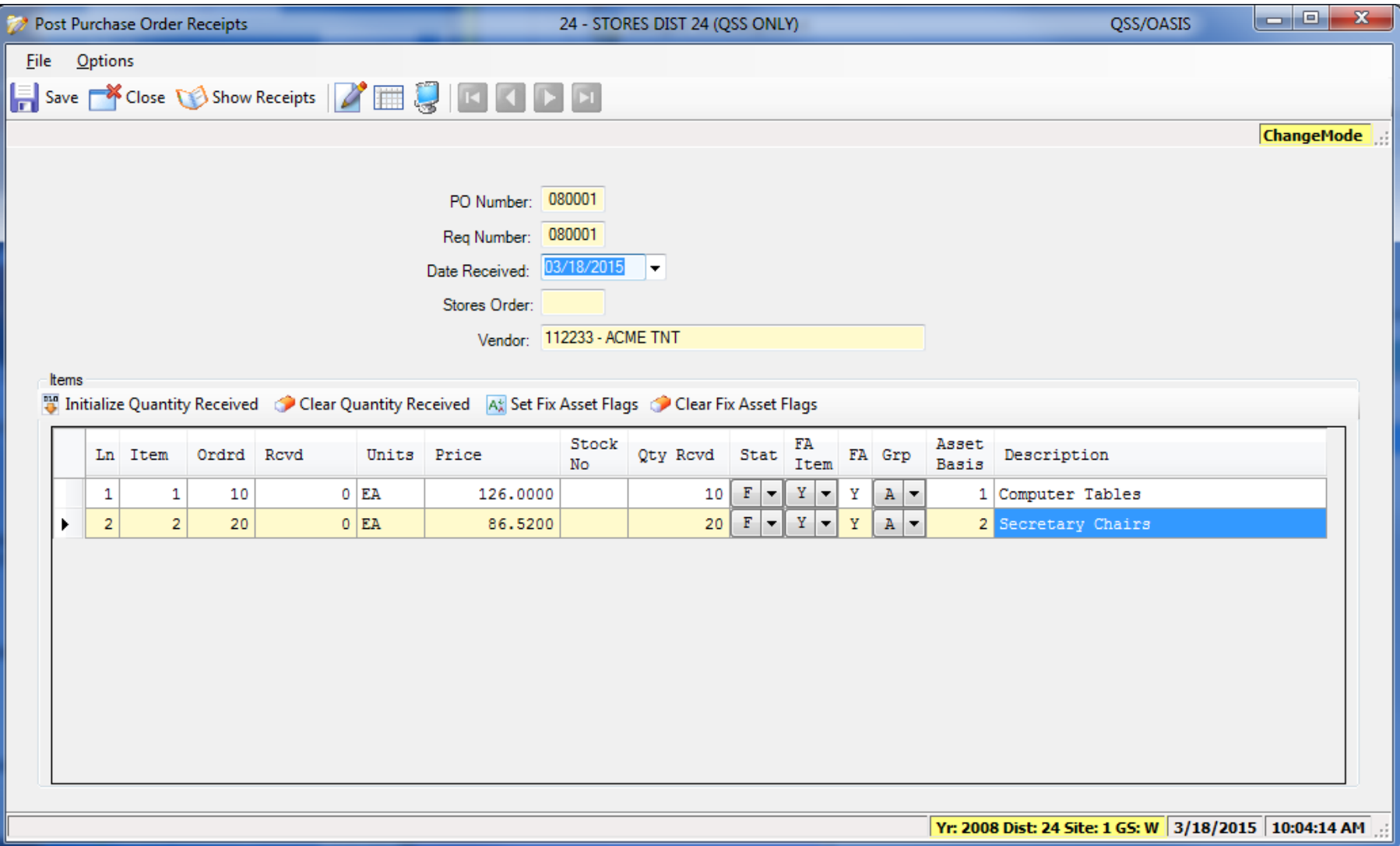

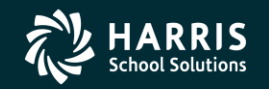

51

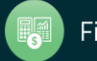

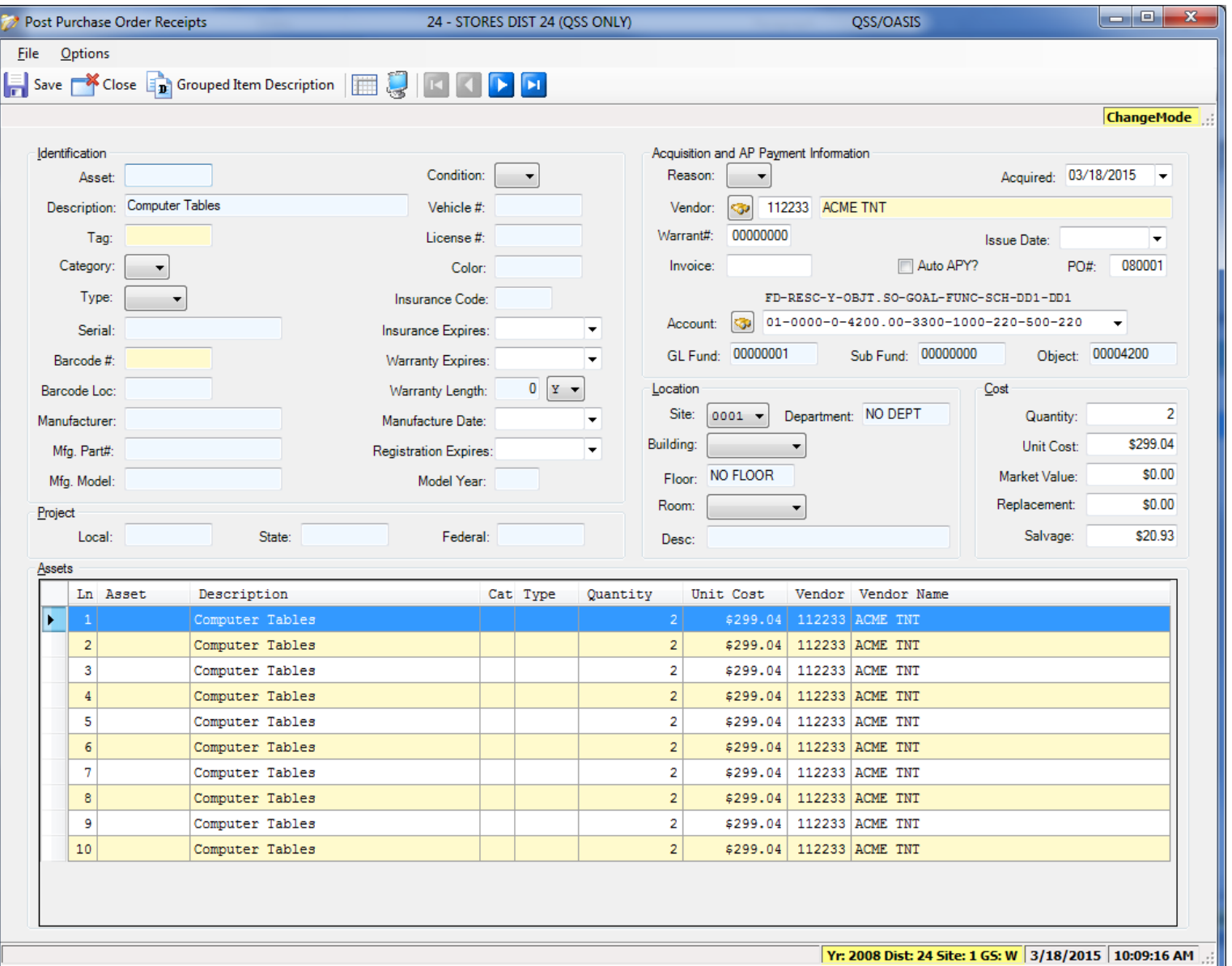

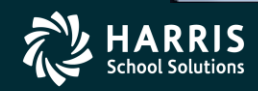

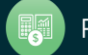

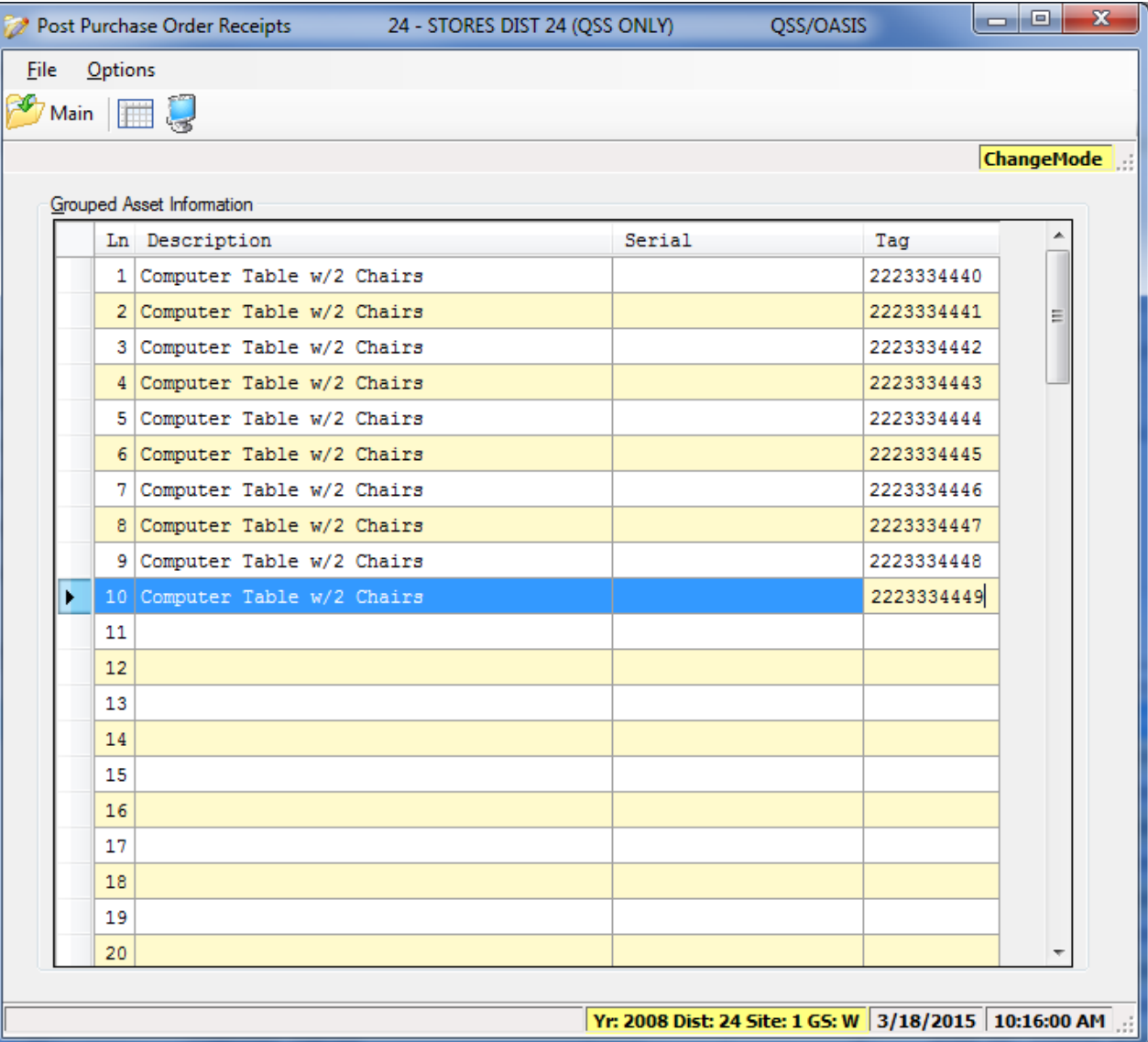

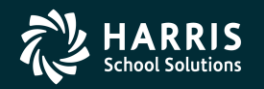

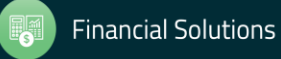

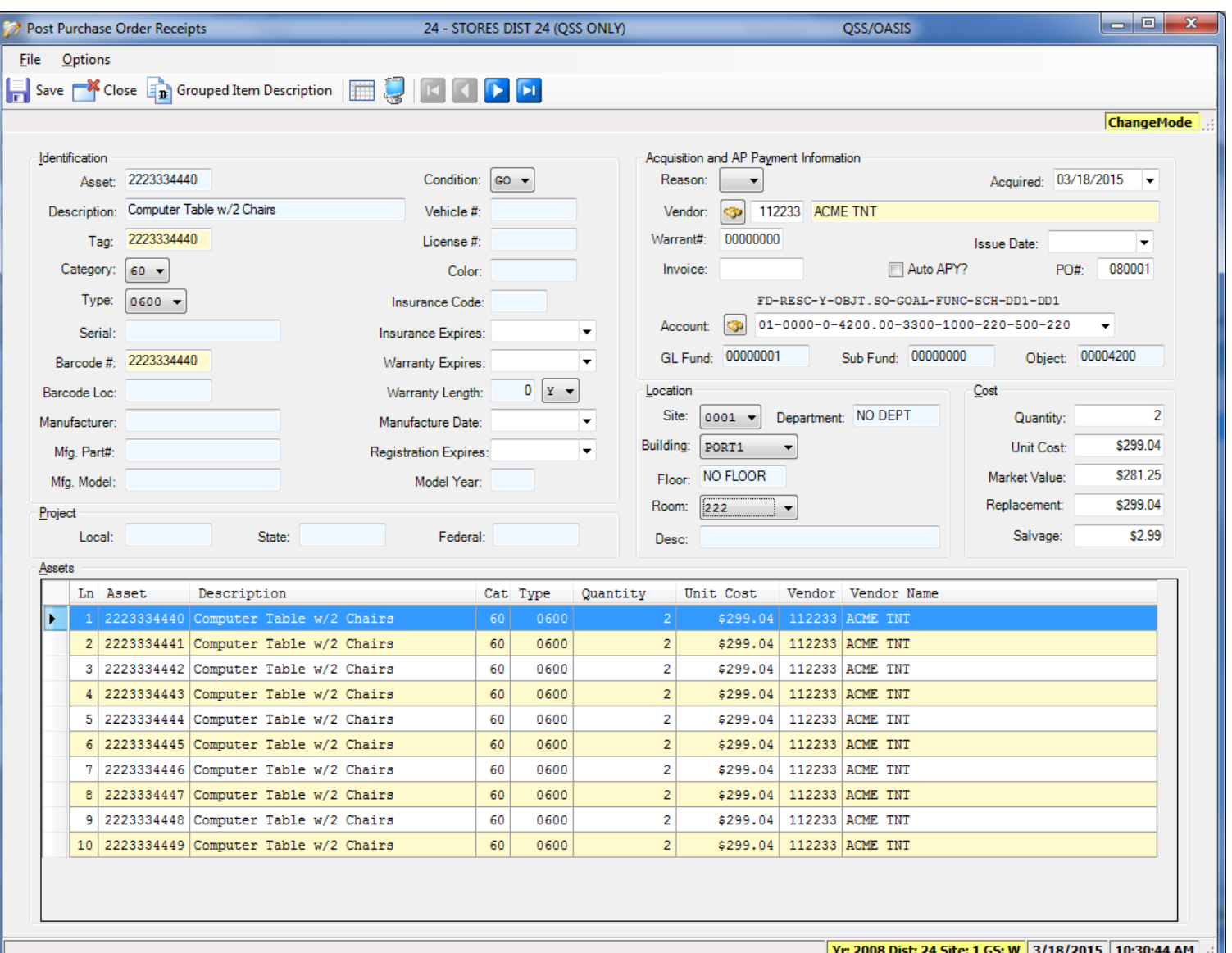

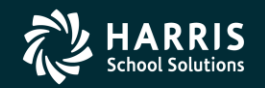

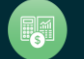

## <sup>55</sup> **QCC Fixed Assets**

## **Fixed Assets Reports**

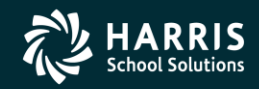

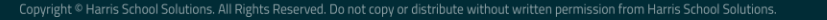

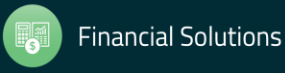

#### **Fixed Assets Job Menu**

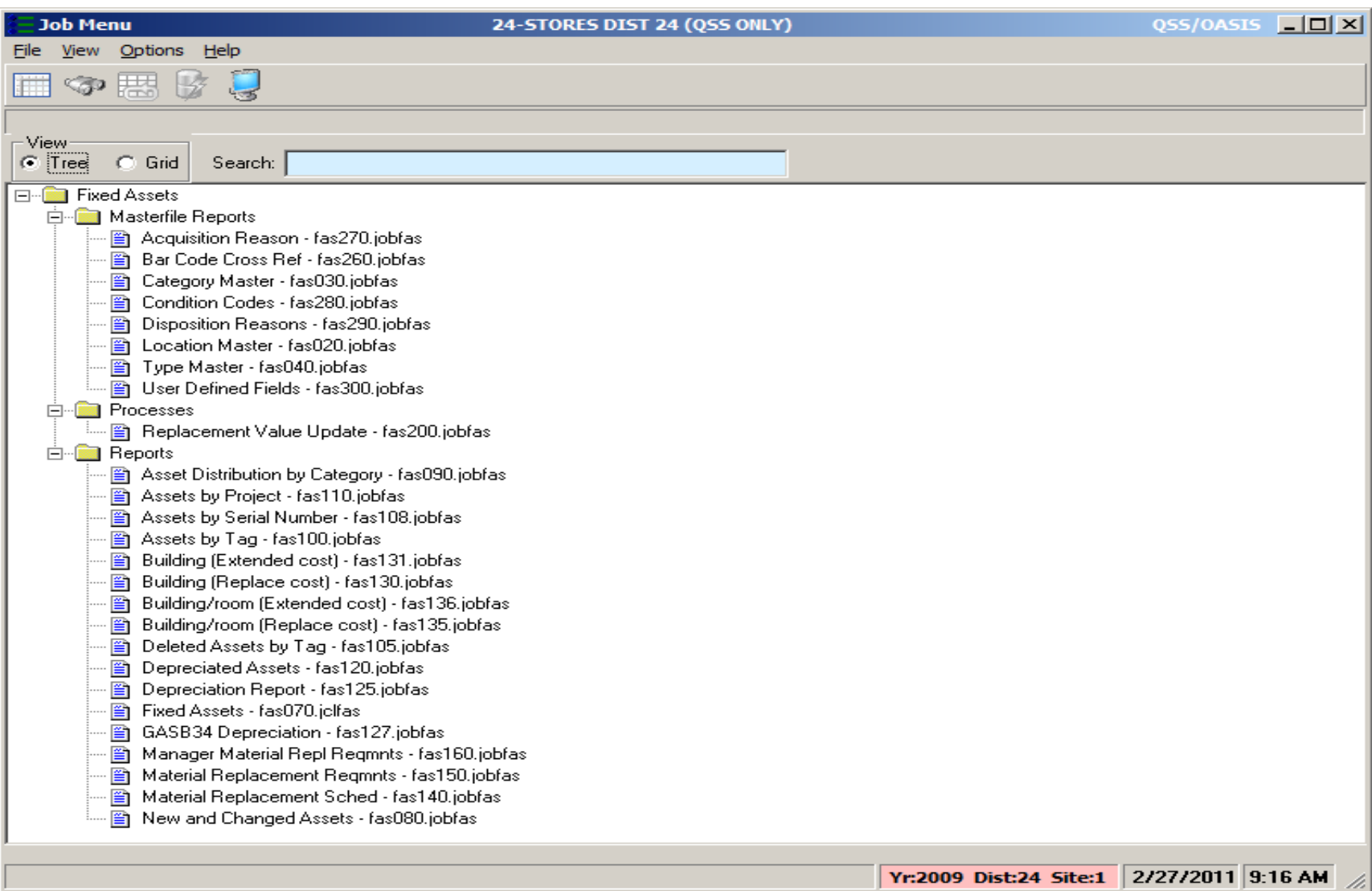

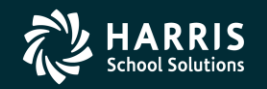

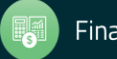

# <sup>57</sup> **FA Depreciated Assets Job Request**

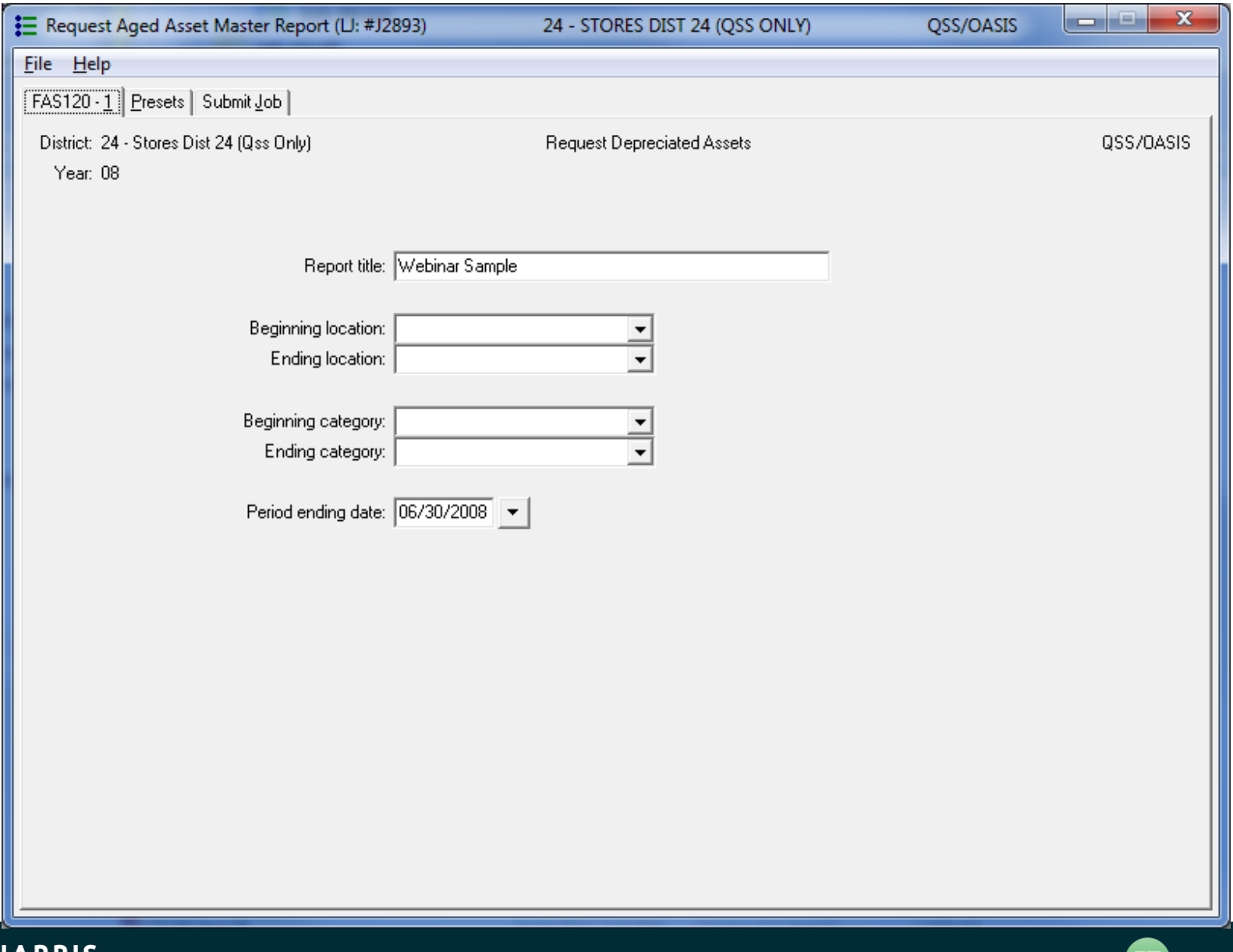

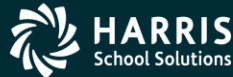

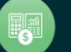

#### **FA Depreciated Assets Job Request**

#### **Purpose of Report**

The Depreciated Asset Report (FAS120) lists the scheduled replacement year and cost, salvage value, remaining value, and fair market value of assets acquired on or before a specified date. By default, the report includes all assets in the district. However, you can narrow the range of the report by selecting locations or asset categories.

The report groups assets by location. Within each location, assets are sorted by category and type. The location and category numbers appear in the headings of the report. The report begins a new page whenever the category changes.

The detail lines of the report include the following information about each asset:

- Asset type and type description
- Life and salvage percentage for each type
- Asset description
- $\bullet$  Serial number
- $\bullet$  Tag number
- $\bullet$  Building
- $\triangle$  Room
- Quantity
- Year acquired
- Year asset's service life expires
- ♦ Replacement cost
- $\bullet$  Salvage value
- $\triangle$  Remaining value of asset
- Fair market value of asset (salvage value plus remaining value)

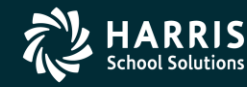

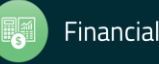

#### **FA Depreciated Assets Job Request**

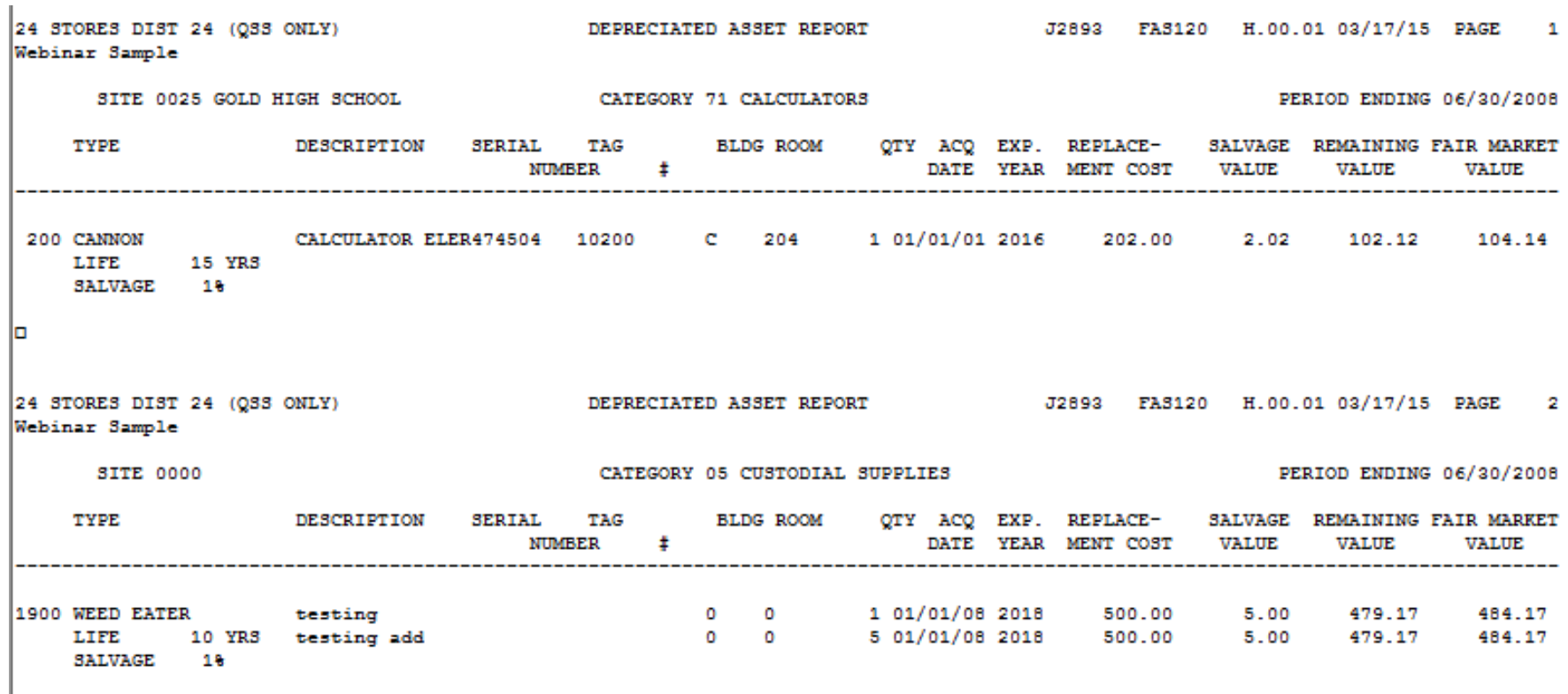

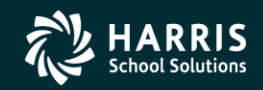

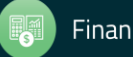

#### **FA Depreciation Report Request (FAS125)**

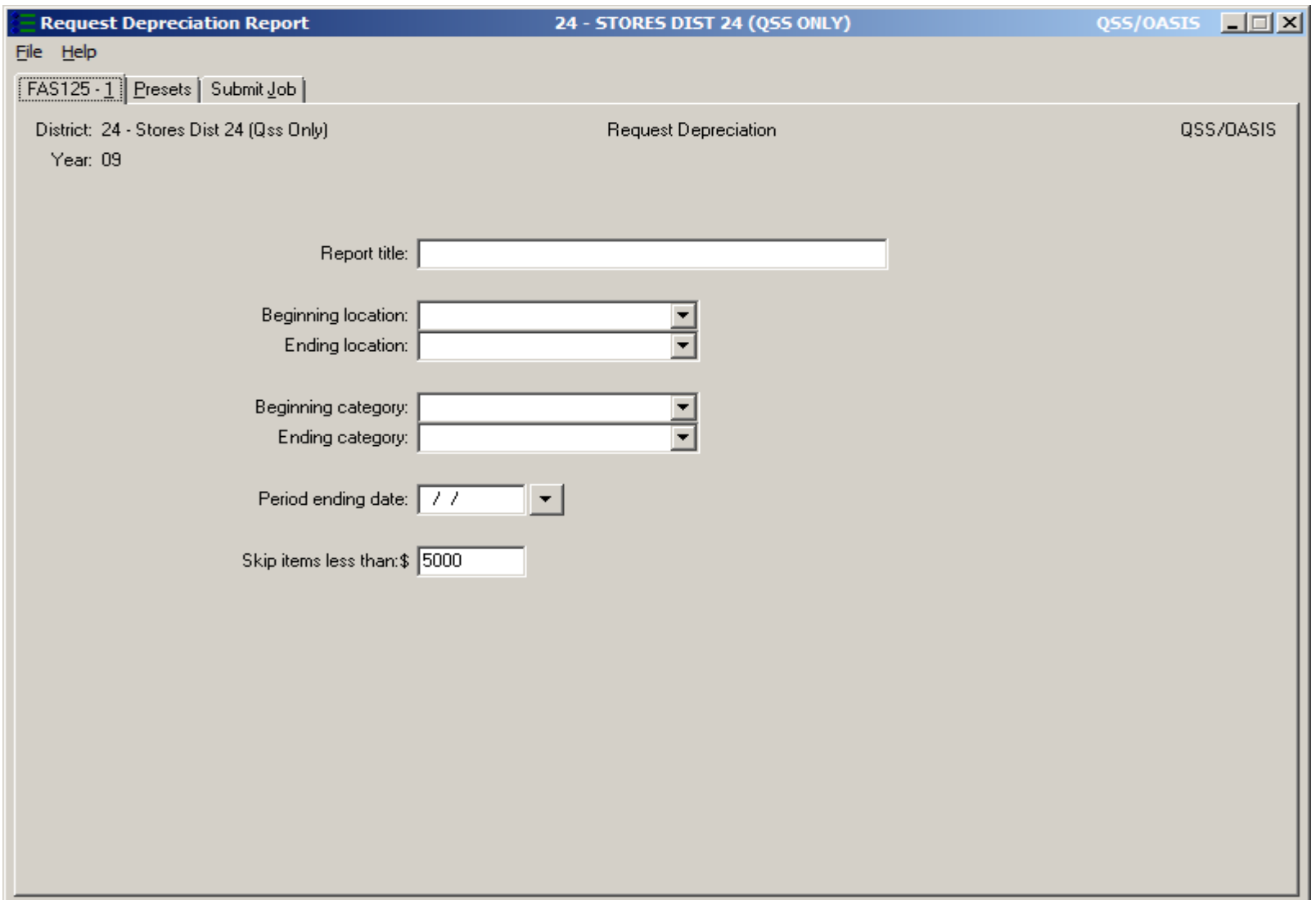

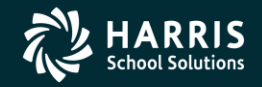

60

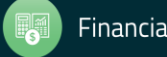

## **FA Depreciation Report Request (FAS125)**

**Purpose of Report** 

The Depreciation Report (FAS125) lists the scheduled replacement year and the depreciated value of assets acquired on or before a specified date. By default, the report includes all assets in the district. However, you can narrow the range of the report by selecting locations or asset categories.

The report groups assets by location. Within each location, assets are sorted by category and type. The report heading includes site number and name, category number and name, period ending date. The report begins a new page whenever the category changes.

The detail lines of the report include the following information about each asset:

- Asset type and type description
- Life and salvage percentage for each type
- Asset description
- $\triangle$  Serial number
- $\bullet$  Tag number
- $\bullet$  Building
- $\triangle$  Room
- Year acquired
- Quantity
- ♦ Acquisition cost
- $\bullet$  Salvage value
- Accumulated depreciation
- $\bullet$  Net value
- Current depreciation

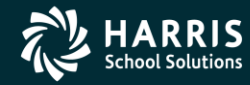

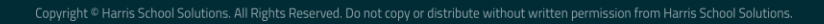

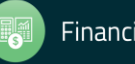

#### **FA Depreciation Report Request (FAS125)**

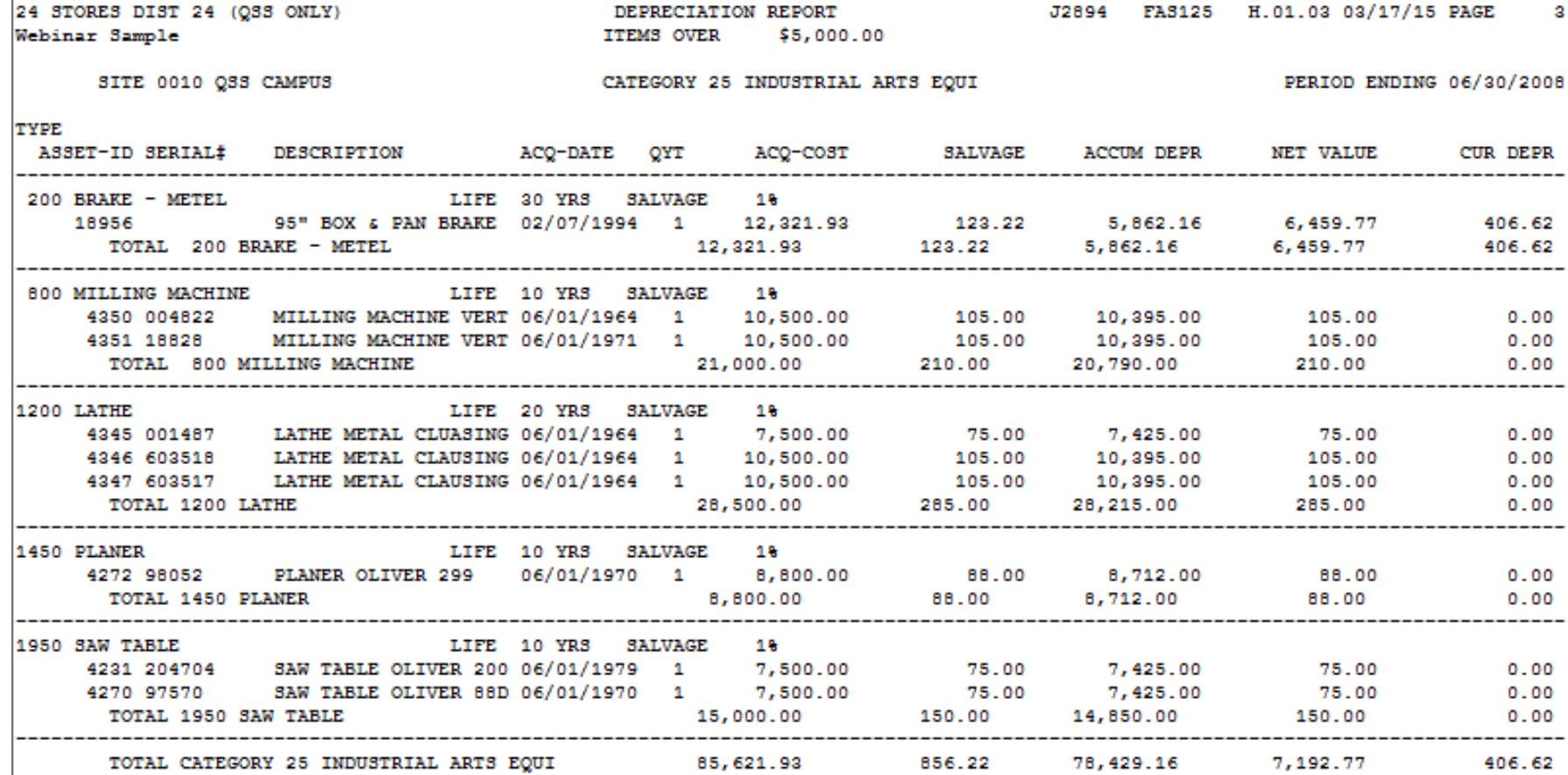

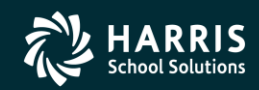

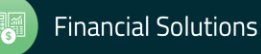

 $\mathbf{I}$ 

#### FA GASB34 Depreciation Report Request (FAS127)

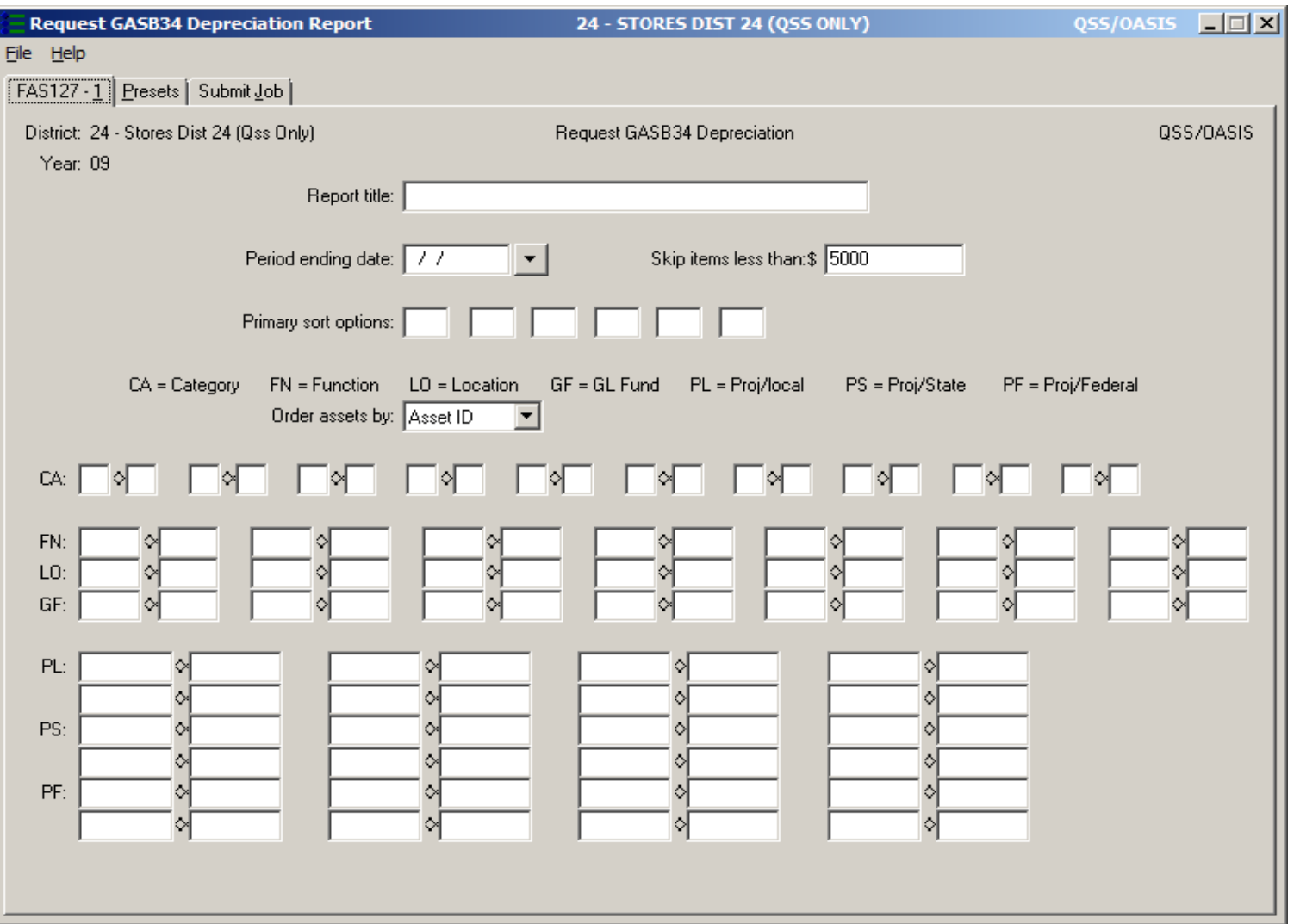

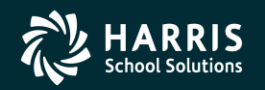

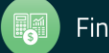

#### FA GASB34 Depreciation Report Request (FAS127)

#### **Purpose of Report**

This report is for users who wish comply with the reporting requirements of statement 34 of the Governmental Accounting Standards Board. The GASB34 Depreciation Report (FAS127) lists the acquisition date and depreciated value of assets acquired on or before a specified date.

The report header includes the function and state project. The detail lines of the report include the following information about each asset:

- Asset ID and description
- $\bullet$  Serial number
- Acquisition date
- $\triangle$  Category number
- Type number and description
- $\bullet$  Life
- $\bullet$  Salvage percent
- Quantity
- $\triangle$  Cost
- ◆ Salvage Value
- LTD Depreciation
- $\bullet$  Net value
- Current Depreciation

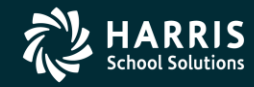

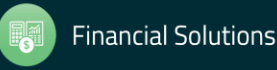

#### FA GASB34 Depreciation Report Request (FAS127)

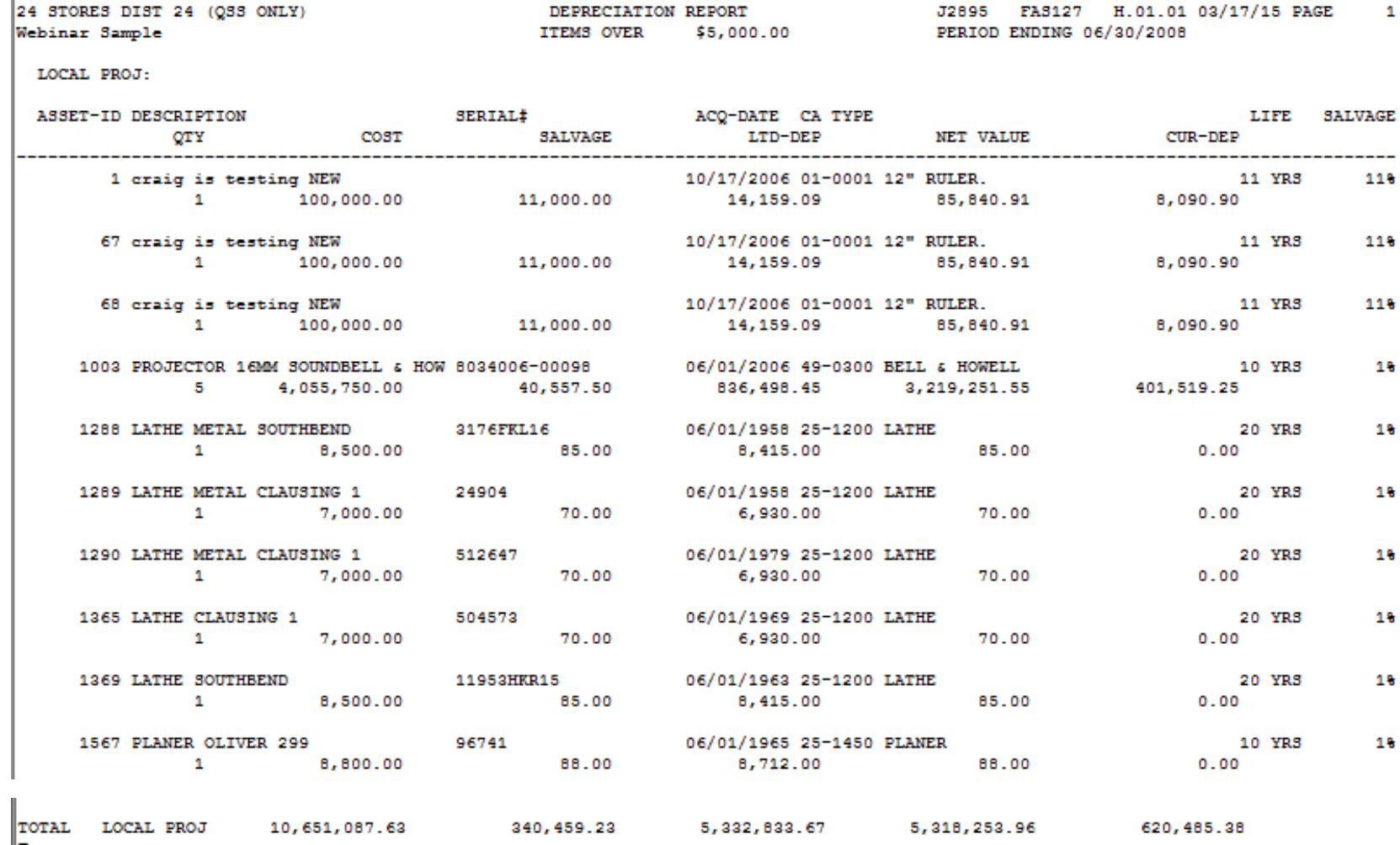

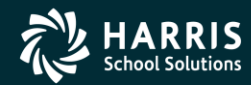

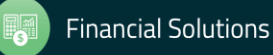

×

#### Fixed Assets - Give Feedback

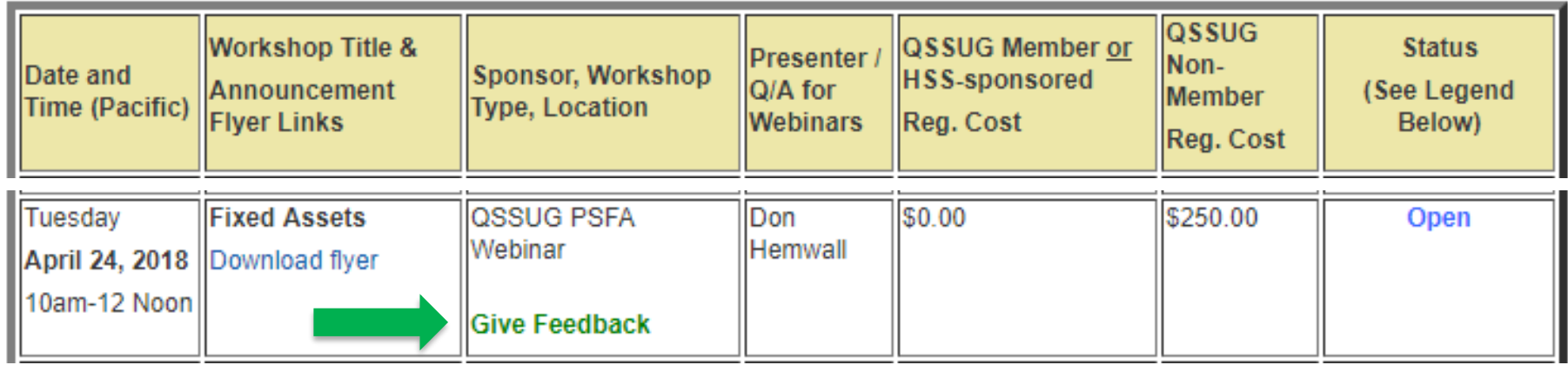

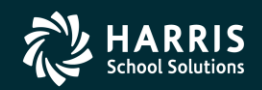

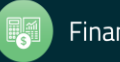